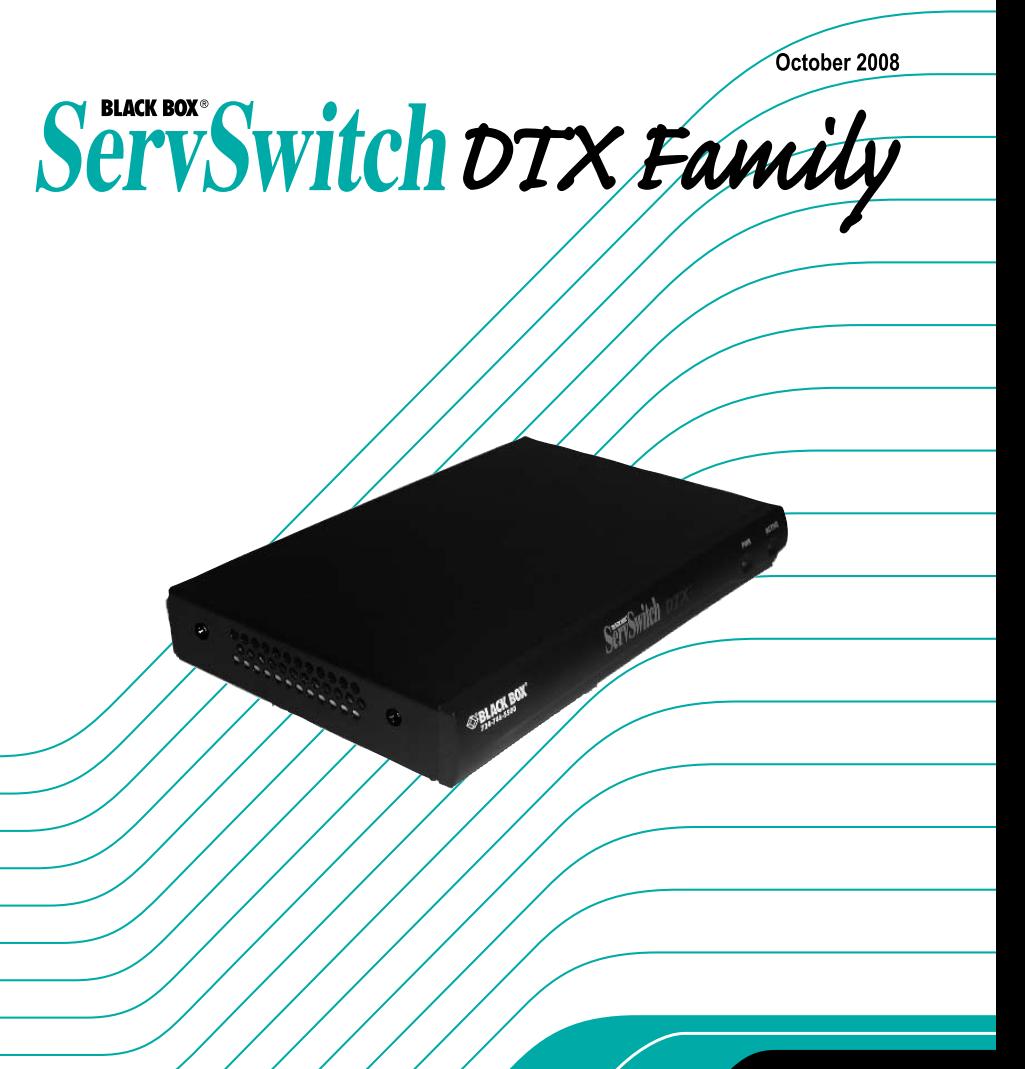

**DTX5000** DTX5000-T **DTX5000-R DTX5001** DTX5001-T DTX5001-R **DTX5002** DTX5002-T **DTX5002-R** 

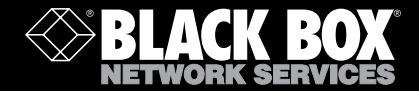

# **ServSwitch DTX5000/5001/5002 User Guide**

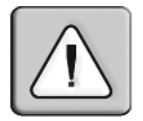

#### **Instructions**

This symbol is intended to alert the user to the presence of important operating and maintenance (servicing) instructions in the literature accompanying the appliance.

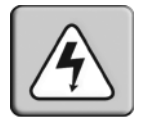

#### **Dangerous Voltage**

This symbol is intended to alert the user to the presence of uninsulated dangerous voltage within the product's enclosure that may be of sufficient magnitude to constitute a risk of electric shock to persons.

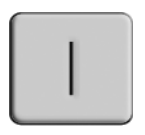

**Power On**

This symbol indicates the principal on/off switch is in the on position.

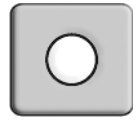

#### **Power Off**

This symbol indicates the principal on/off switch is in the off position.

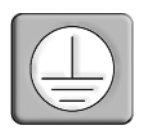

#### **Protective Grounding Terminal**

This symbol indicates a terminal which must be connected to earth ground prior to making any other connections to the equipment.

## **Welcome to the ServSwitch™ Family!**

Thank you for purchasing a BLACK BOX® ServSwitch DTX system! We appreciate your business, and we think you'll appreciate the many ways that your new DTX System will save you money, time and effort.

The BLACK BOX® DTX system allows desktop users to access a full computer experience from anywhere on the corporate TCP/IP network, while maintaining the computers securely housed in a corporate data center. This desktop experience includes access for the desktop user to keyboard, mouse, both digital and analog video, and audio devices.

This solution can be deployed as a point-to-point extender system or may be over-laid on the standard 100 Mbps/1 Gbps TCP/IP network. The ServSwitch™ family from BLACK BOX—the onestop answer for all your KVM switching needs!

\*

This manual will tell you all about your new ServSwitch DTX system, including how to install, operate and troubleshoot it. For an introduction to the ServSwitch DTX system see Chapter 2.

## **FEDERAL COMMUNICATIONS COMMISSION AND INDUSTRY CANADA**

## **RADIO-FREQUENCY INTERFERENCE STATEMENTS**

This equipment generates, uses, and can radiate radio-frequency energy and if not installed and used properly, that is, in strict accordance with the manufacturer's instructions, may cause interference to radio communication. It has been tested and found to comply with the limits for a Class A computing device in accordance with the specifications in Subpart B of Part 15 of FCC rules, which are designed to provide reasonable protection against such interference when the equipment is operated in a commercial environment. Operation of this equipment in a residential area is likely to cause interference, in which case the user at his own expense will be required to take whatever measures may be necessary to correct the interference.

Changes or modifications not expressly approved by the party responsible for compliance could void the user's authority to operate the equipment.

This digital apparatus does not exceed the Class A limits for radio noise emission from digital apparatus set out in the Radio Interference Regulation of Industry Canada.

Le présent appareil numérique n'émet pas de bruits radioélectriques dépassant les limites applicables aux appareils numériques de la classe A prescrites dans le Règlement sur le brouillage radioélectrique publié par Industrie Canada.

## **European Union Notification**

**Warning:** This is a class A product. In a domestic environment, this product may cause radio interference in which case the user may be required to take adequate measures.

## **USA Notification**

**Warning:** Changes or modifications to this unit not expressly approved by the party responsible for compliance could void the user's authority to operate the equipment.

Note: This equipment has been tested and found to comply with the limits for a Class A digital device, pursuant to Part 15 of the FCC Rules. These limits are designed to provide reasonable protection against harmful interference when the equipment is operated in a commercial environment. This equipment generates, uses and can radiate radio frequency energy and, if not installed and used in accordance with the instruction manual, may cause harmful interference to radio communications. Operation of this equipment in a residential area is likely to cause harmful interference in which case the user will be required to correct the interference at his own expense.

## **Canadian Notification**

This digital apparatus does not exceed the Class A limits for radio noise emissions from digital apparatus set out in the Radio Interference Regulations of the Canadian Department of Communications.

Le présent appareil numérique n'émet pas de bruits radioélectriques dépassant les limites applicables aux appareils numériques de la classe A prescrites dans le Règlement sur le brouillage radioélectrique édicté par le Ministère des Communications du Canada.

## **SERVSWITCHTM FAMILY**

#### **Japanese Approvals**

この装置は、情報処理装置等電波障害自主規制協議会 (VCCI)の基準 に基づくクラスA情報技術装置です。この装置を家庭環境で使用すると電波 妨害を引き起こすことがあります。この場合には使用者が適切な対策を講ず るよう要求されることがあります。

## **Safety and EMC Approvals and Markings**

UL, FCC, cUL, VCCI, C-Tick, CE

This equipment has also been found to comply with European standards EN50082 and EN60950.

 $\mathsf{C}\in$ 

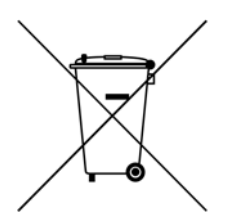

## **Other Agency Approvals**

USA (UL, FCC) Canada (cUL, ICES-003) European Union (CE)

## **TRADEMARKS USED IN THIS MANUAL**

BLACK BOX $^{\circledR}$  and the logo are registered trademarks, and ServSwitch is a trademark of BLACK BOX Corporation.

Mac and Macintosh are registered trademarks of Apple Computer, Inc.

PS/2 is a registered trademark of International Business Machines Corporation.

Microsoft, HyperTerminal, Windows, Windows NT, and Windows XP are trademarks or registered trademarks of Microsoft Corporation in the United States and/or other countries.

Sun and Sun Microsystems are registered trademarks of Sun Microsystems, Inc. in the United States and other countries.

Any other trademarks mentioned in this manual are acknowledged to be the property of the trademark owners.

## **VIII**

## **TABLE OF CONTENTS**

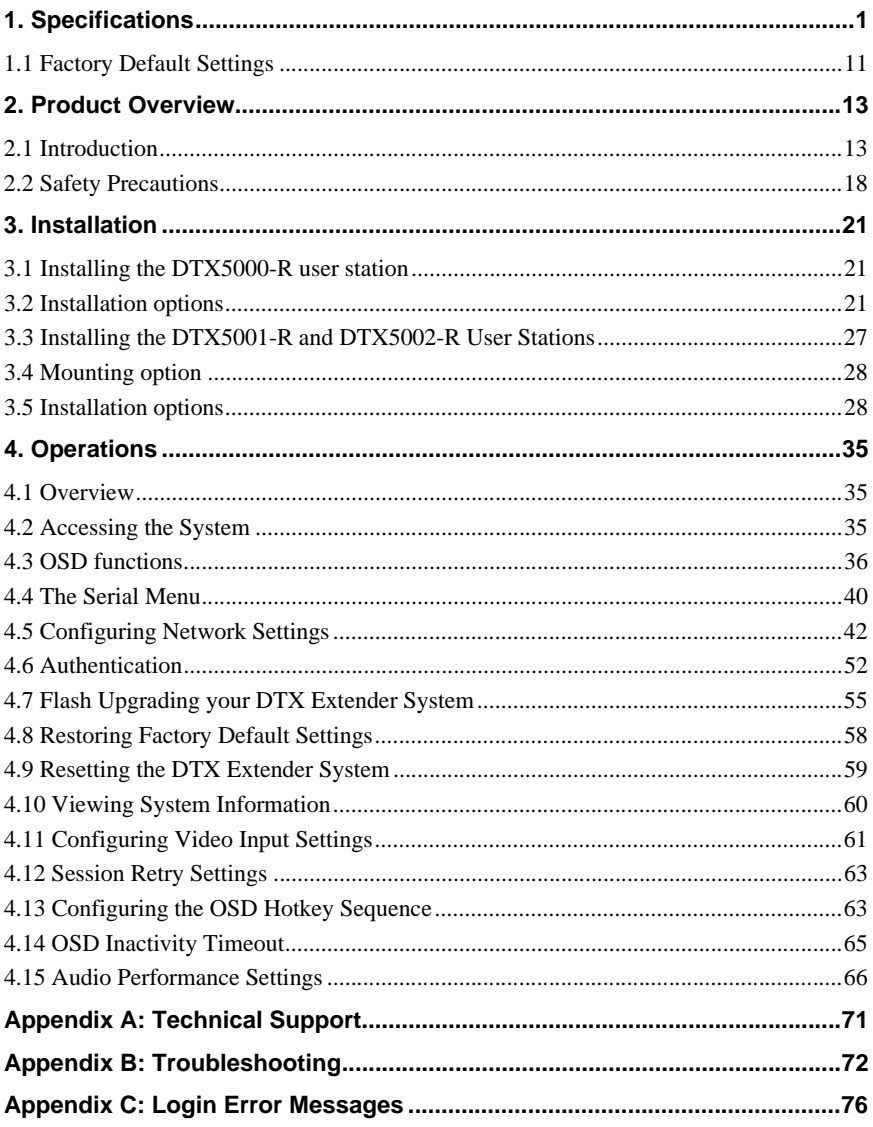

## **1. Specifications**

<span id="page-12-0"></span>During the course of this product's lifetime, modifications might be made to its hardware or firmware that could cause these specifications to change without notice.

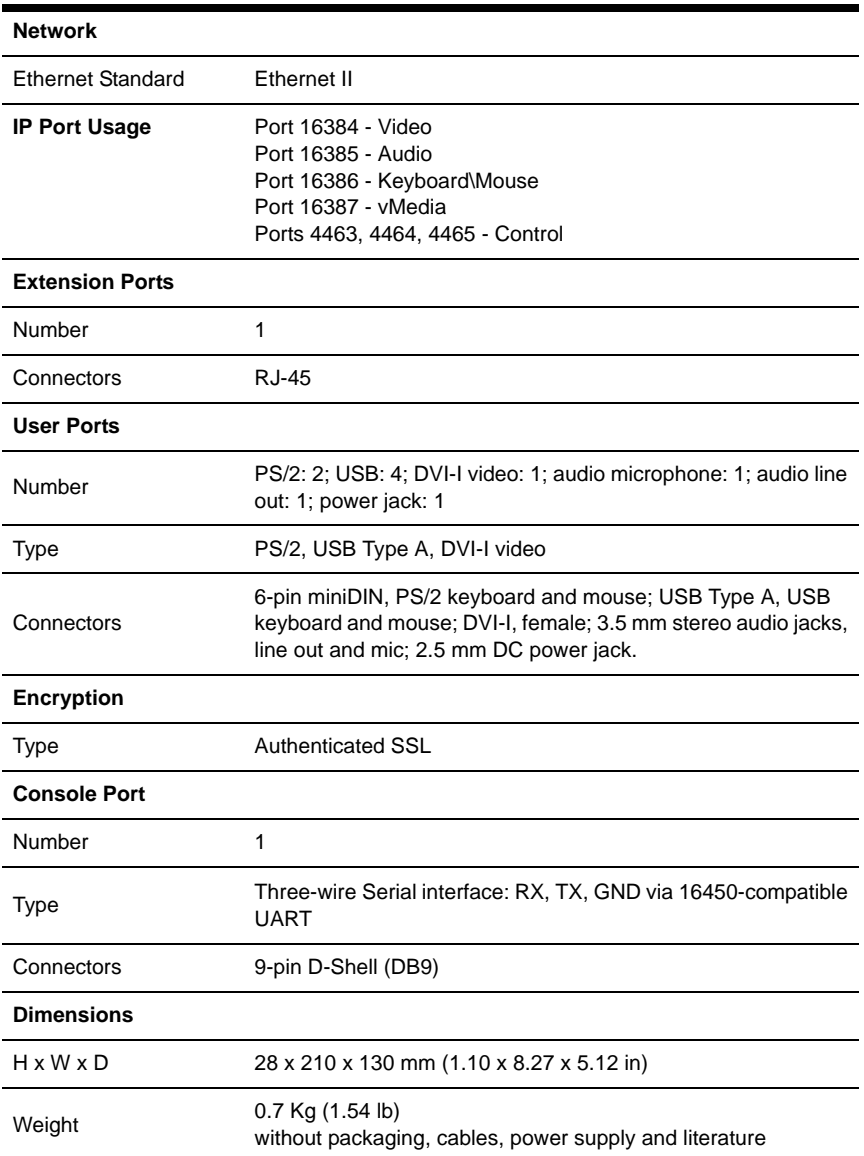

#### **DTX5000-R Product Specifications**

## **DTX5000-R Product Specifications (Continued)**

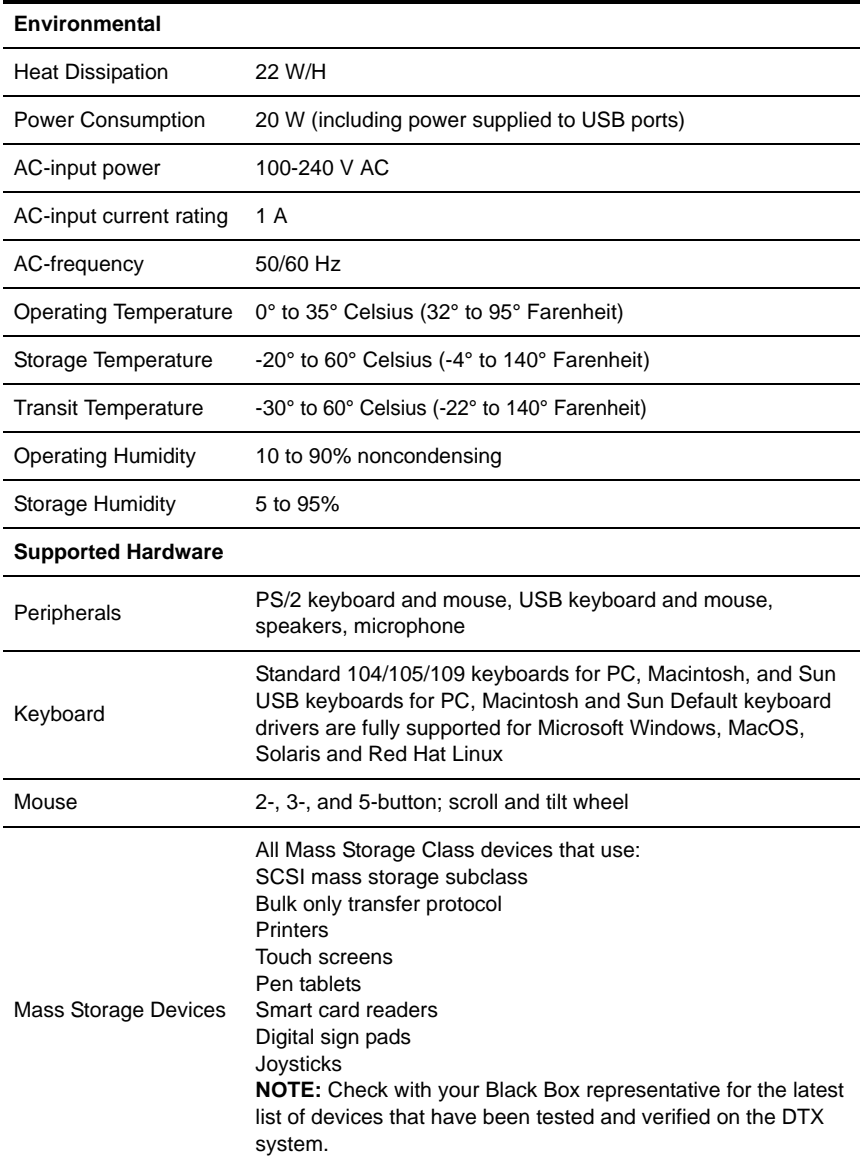

## **DTX5000-R Product Specifications (Continued)**

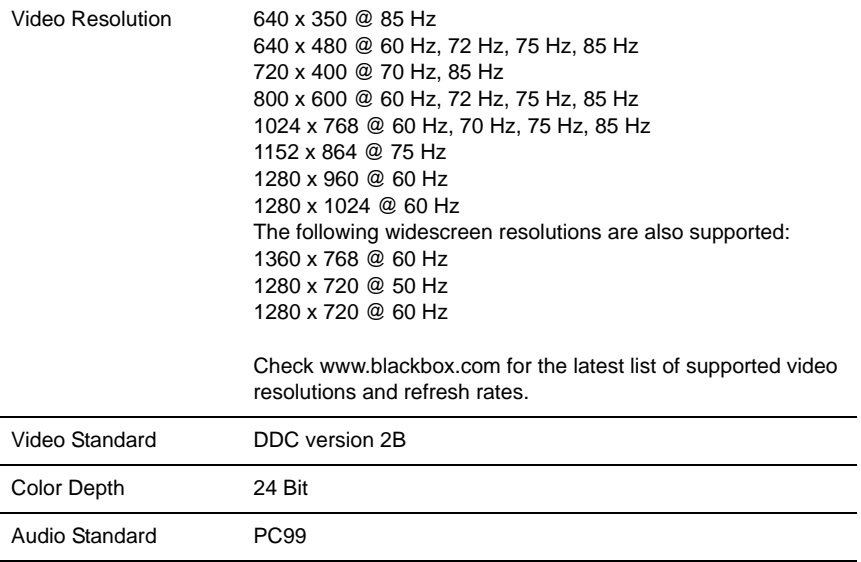

### **Audio Performance**

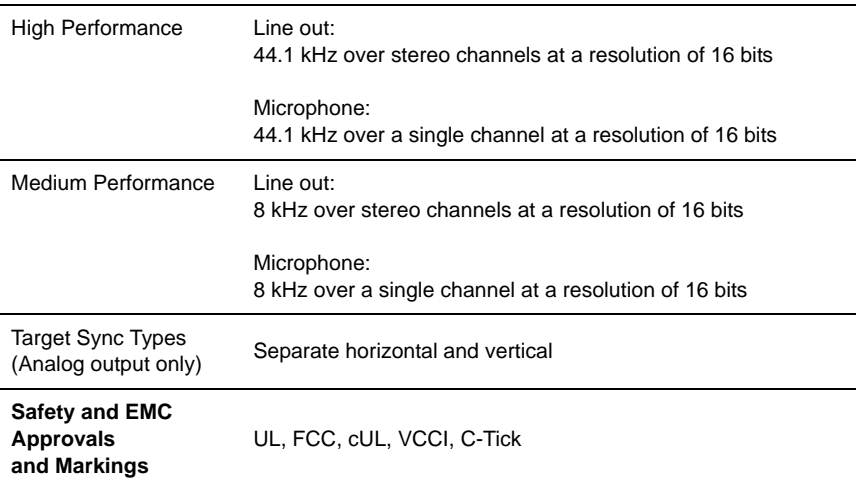

### **DTX5000-T Product Specifications**

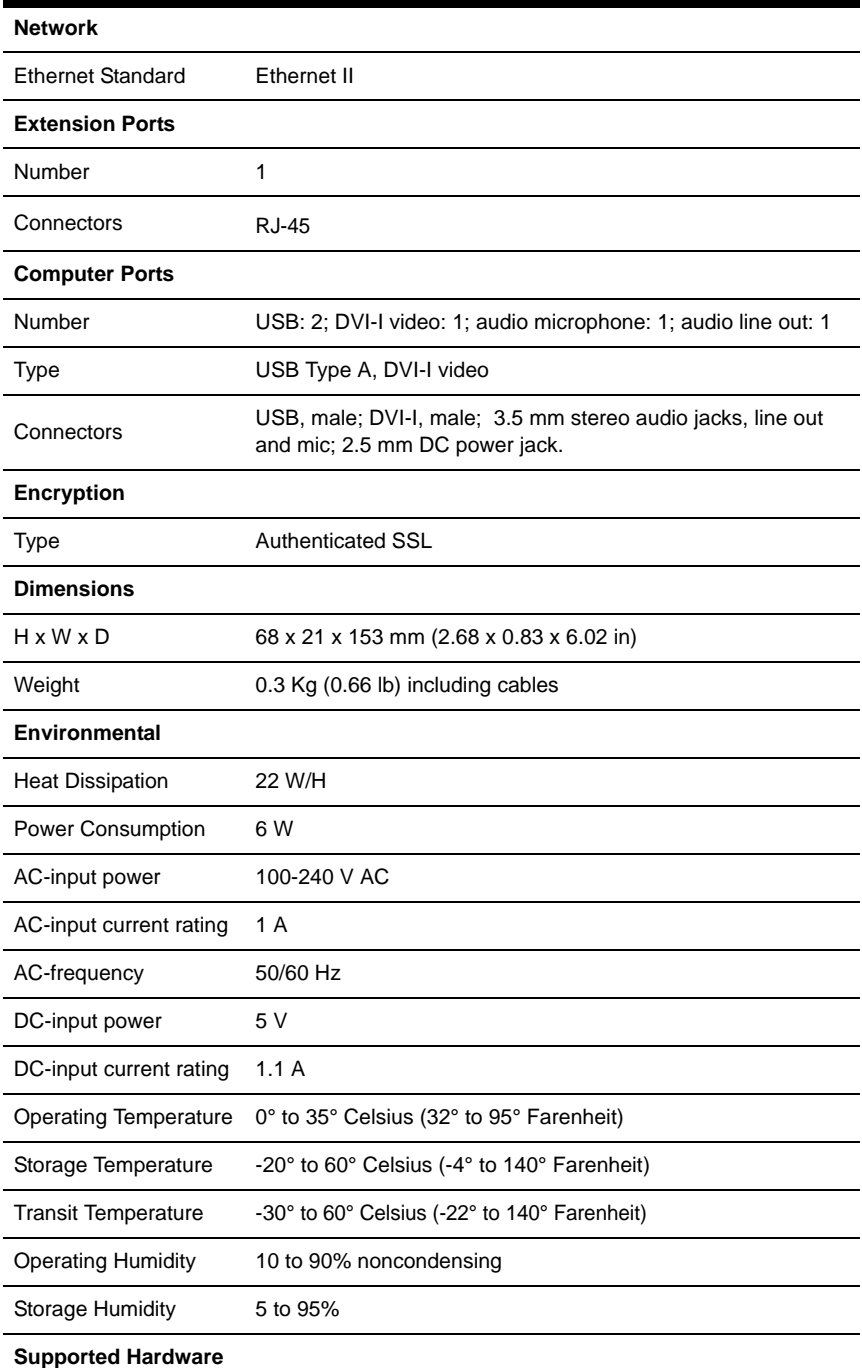

## **DTX5000-T Product Specifications (Continued)**

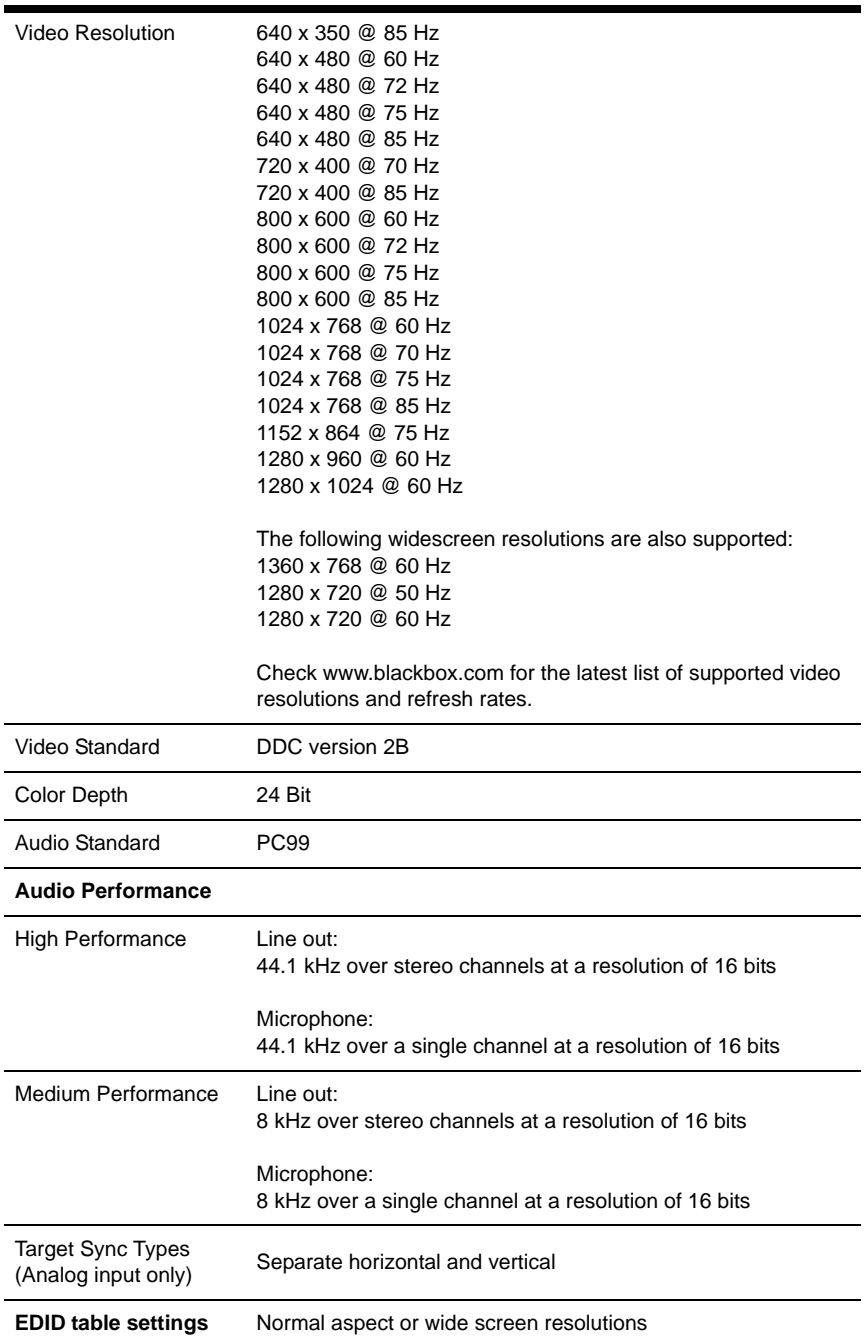

### **DTX5000-T Product Specifications (Continued)**

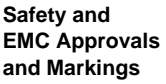

UL, FCC, cUL, VCCI, C-Tick

#### **DTX5001-R and DTX5002-R Product Specifications**

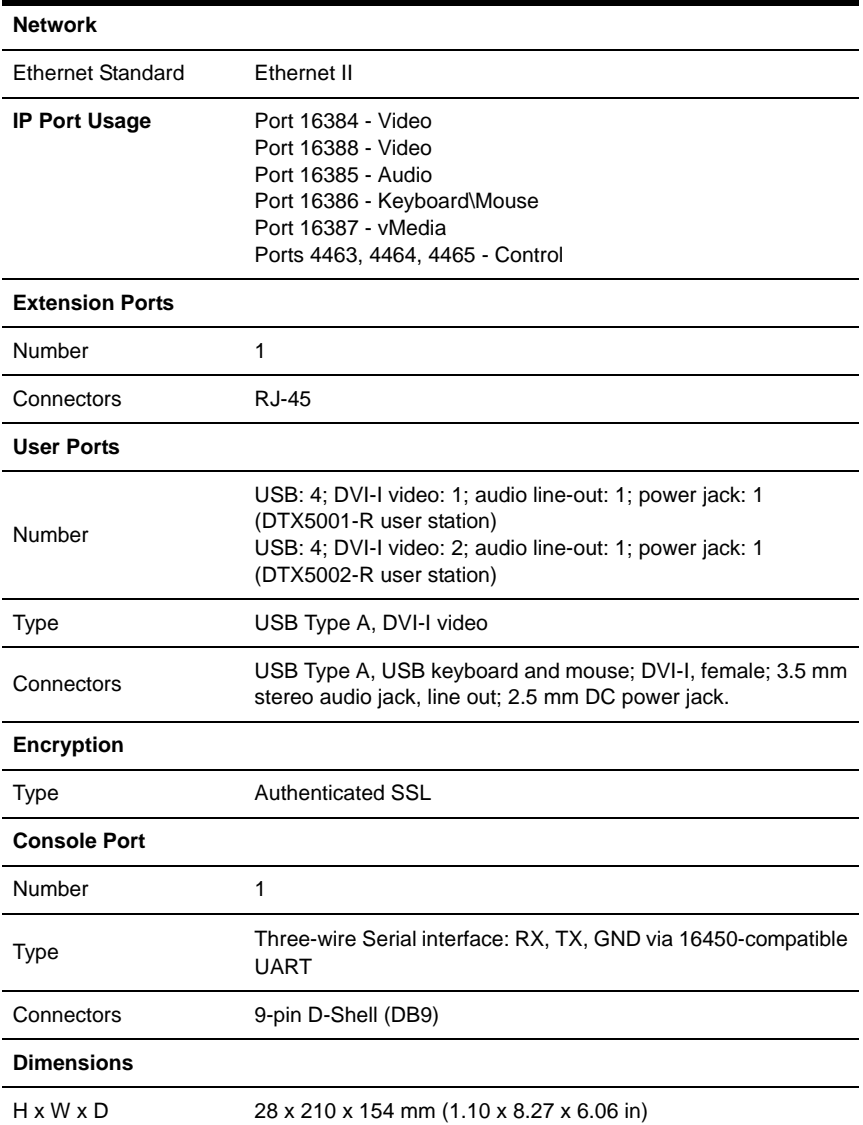

### **DTX5001-R and DTX5002-R Product Specifications (Continued)**

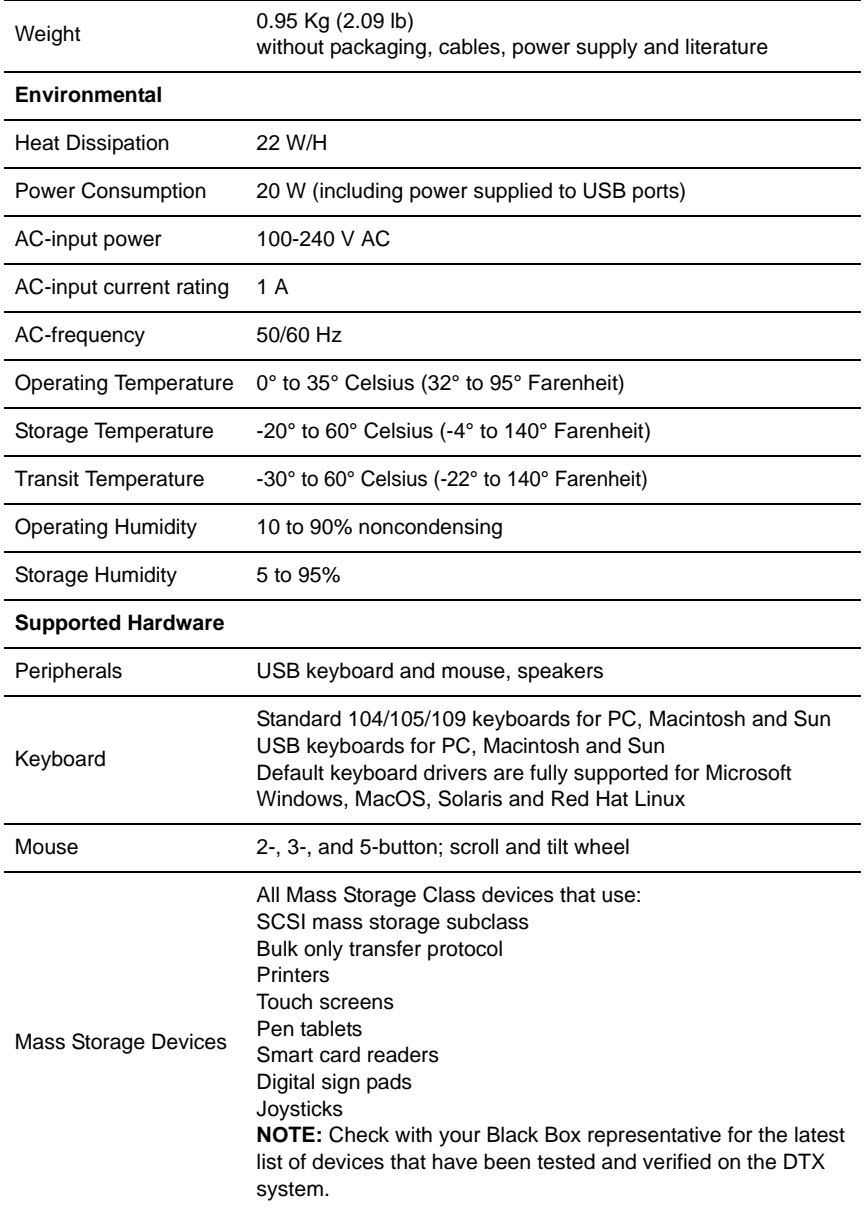

#### **DTX5001-R and DTX5002-R Product Specifications (Continued)**

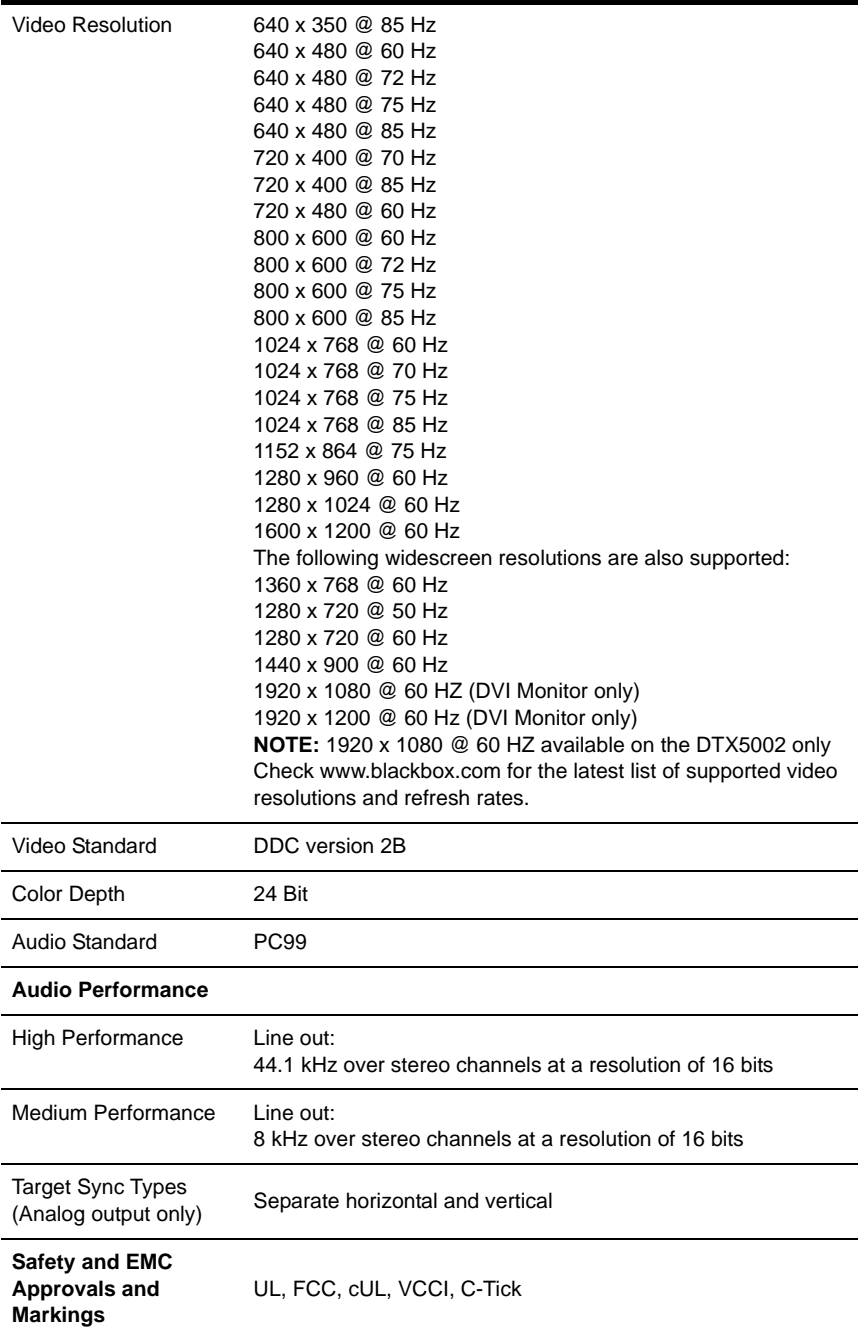

## **DTX5001-T and DTX5002-T Product Specifications**

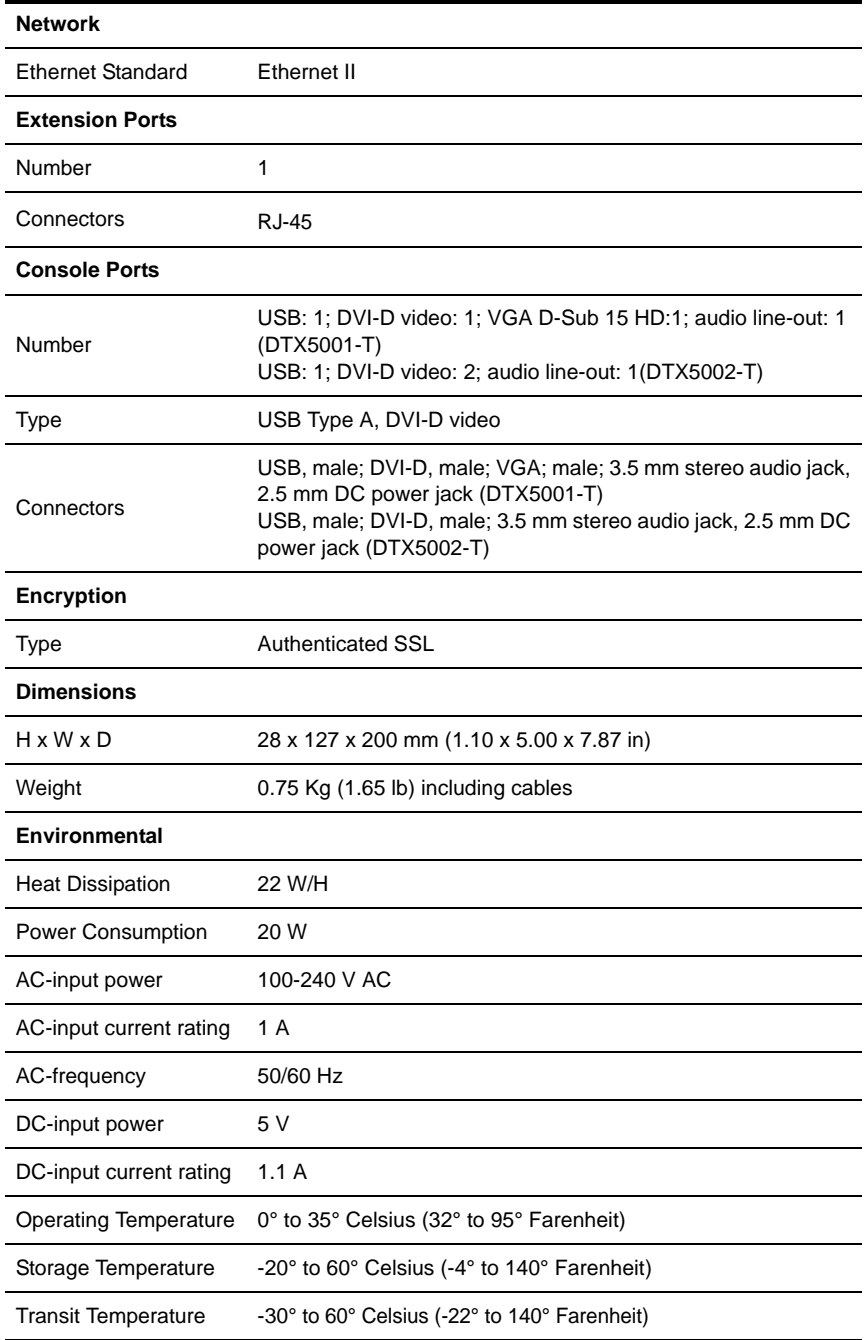

#### **DTX5001-T and DTX5002-T Product Specifications (Continued)**

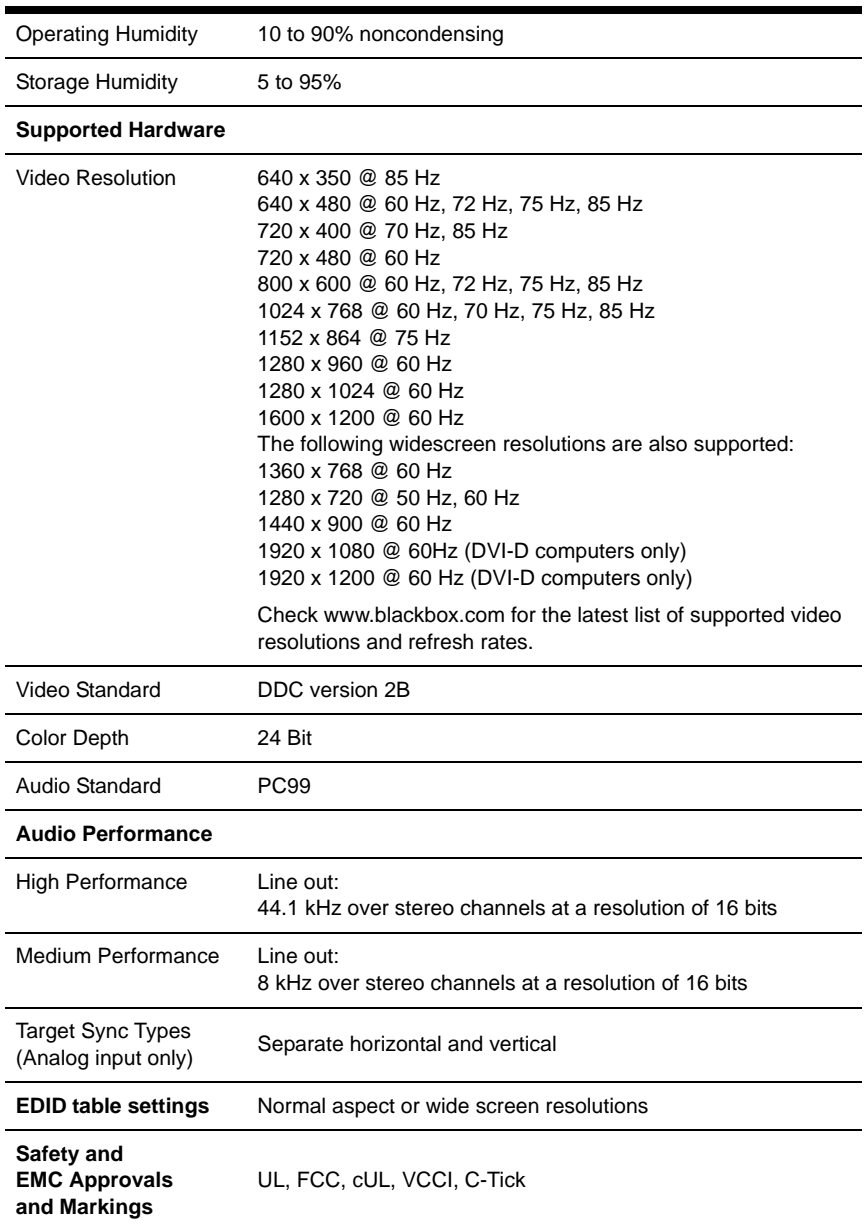

## <span id="page-22-0"></span>**1.1 Factory Default Settings**

#### **Black Box ServSwitch DTX5000 Extender**

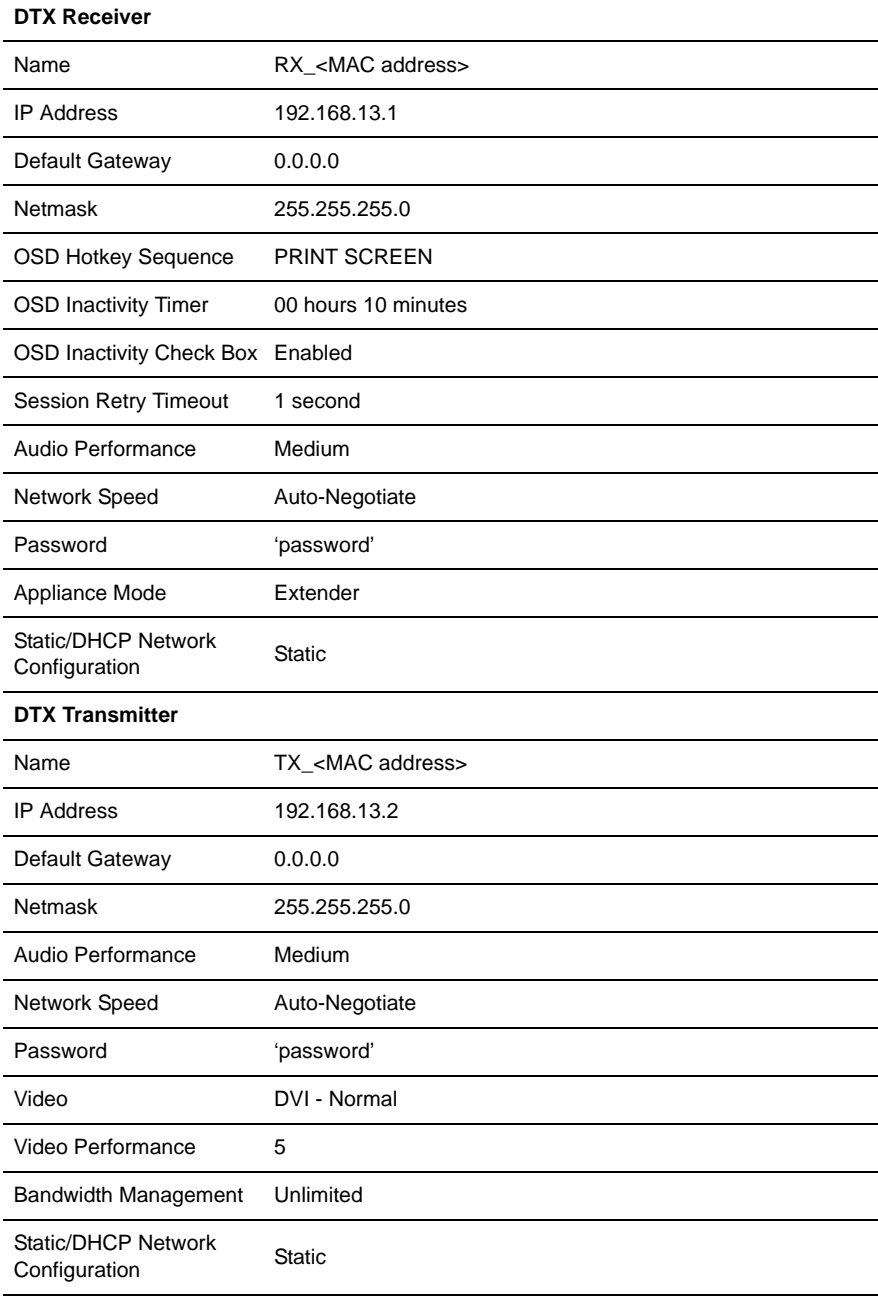

#### **Black Box ServSwitch DTX5002 Extender**

#### **DTX Receiver**

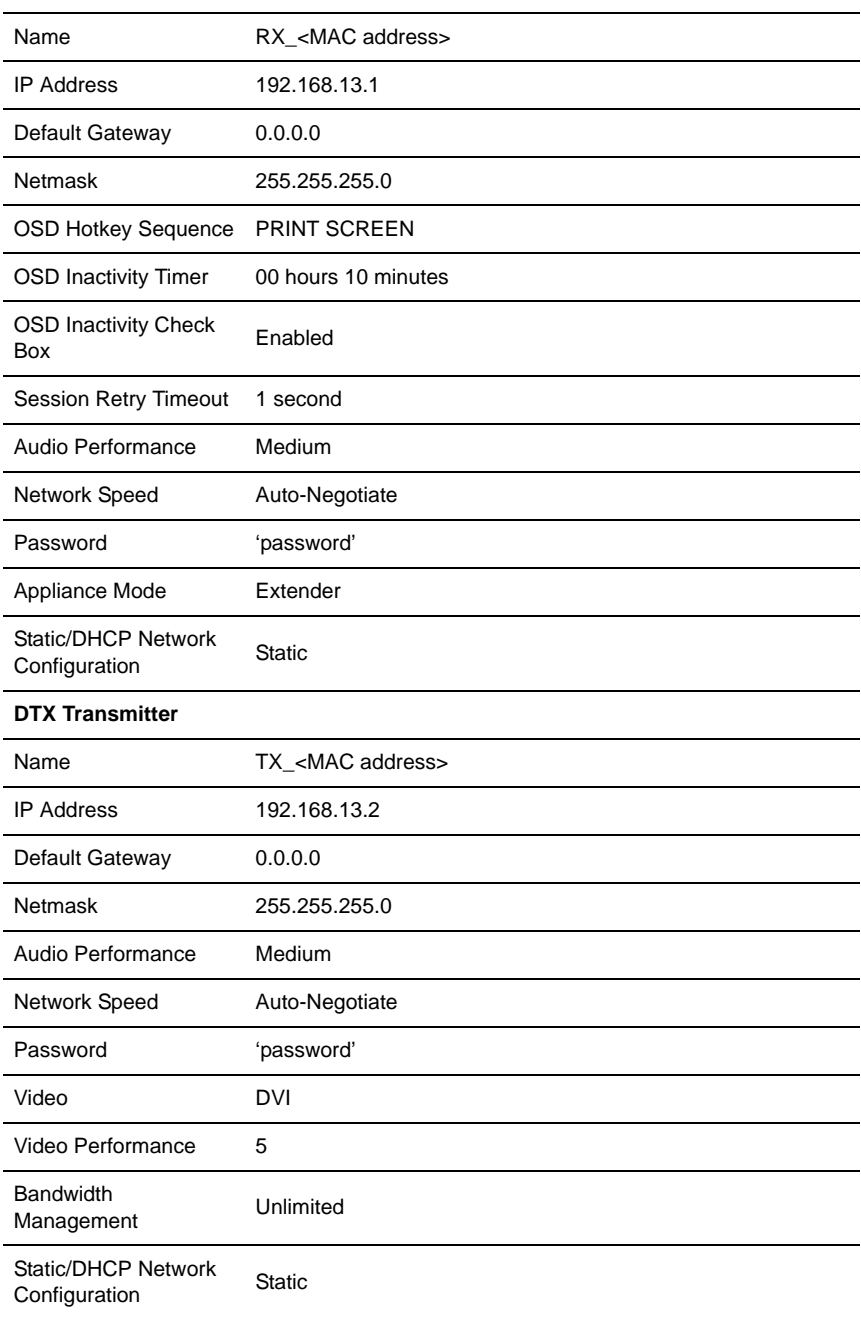

## **2. Product Overview**

## <span id="page-24-1"></span><span id="page-24-0"></span>**2.1 Introduction**

The DTX Extender System, which includes a transmitter and a user station, provides users with a full workstation desktop experience from anywhere on the corporate TCP/IP network, while maintaining the workstations securely housed in a corporate data center. Desktop users can access keyboard, mouse, video, audio, USB mass storage devices and other USB devices from remote workstations via the DTX Extender System.

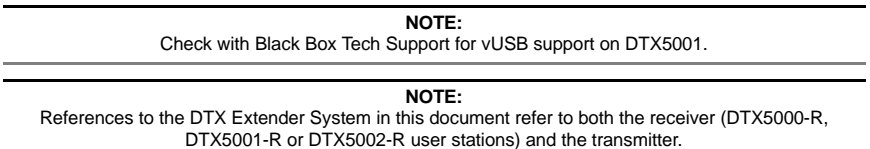

## **DTX Extender System features**

## **Security**

The DTX Extender System supports Secure Sockets Layer (SSL) over a TCP/IP connection. All media streams transmitted between the DTX user station and the transmitter are encrypted. Password protection is also provided to control access to all administration functions, such as network configuration.

## **Support for keyboards and mice**

USB and PS/2 keyboards and mice are fully supported by the DTX Extender System. The DTX Extender System also allows for mix and match of USB and PS/2 peripherals. For example, it is possible to use a USB keyboard in conjunction with a PS/2 mouse. The default keyboard and mouse drivers of the remote workstation are fully supported. This enables the DTX Extender System to support 2, 3 and 5-button mice with scroll and tiltwheel capability. Composite mouse and keyboard devices are also supported.

## **Flash upgradable**

Upgrade your firmware at any time using the XMODEM or HTTP protocols to ensure that your DTX Extender System is always running the most current version available. Both the transmitter and the DTX user station are Flash upgradable. Upgrades can also be carried out via the DTX5000-CTL Management Appliance. See the DTX5000-CTL Management Appliance Installer/User Guide for more information.

## **Ethernet addressing**

The DTX user station and the transmitter are IP-addressable devices, giving you the flexibility to locate back-racked workstations anywhere within your enterprise and at any distance from your desktop users. The DTX user station and the transmitter use standard network protocols to transfer data between the remote workstation and the peripheral devices located at the user's desk. The DTX user station can operate on a network connection of 100 Mbps or 1 Gbps. For optimum performance, a 1 Gbps connection is recommended.

#### **USB support**

#### **NOTE:**

Check with Black Box Tech Support for vUSB support on DTX5001.

USB keyboards, mice, mass storage devices and other types of USB devices are fully supported along with the following:

- Any keyboard (up to 109 keys)
- 2, 3 and 5-button mice with scroll and tilt-wheel capability. Composite mouse and keyboard devices are also supported.
- One CD and DVD/ROM drive or thumb drives
- Other non-isochronous USB devices such as printers, touch screens, smart card readers, and pen tablets

#### **NOTE:**

The DTX system does not support isochronous USB devices such as speakers or web cams.

Support for mass storage devices is provided on the DTX5000-R, DTX5001-R and DTX5002-R user stations with no user intervention. Support for other USB devices is provided on the DTX5002-R user station automatically, but can be overridden by the user. In a DTX user station, the first device that is not keyboard, mouse or mass storage is assigned to the Virtual USB channel (vUSB channel) and passed to the remote computer. In the event you want to use the vUSB channel for a keyboard or mouse, the OSD allows the default vUSB device to be disabled and a keyboard or mouse to be assigned to that vUSB channel.

#### **NOTE:**

During normal operation, this would not be needed. The vUSB channel will only be used for devices other than the standard keyboard, mouse and mass storage devices.

Default support for other USB devices in the DTX5000-R user station is provided in place of support for a mass storage device. If you need to use mass storage in place of another vUSB device, go to www.blackbox.com and download the applicable user station firmware upgrade.

The DTX5002-R user station has the ability to support one mass storage device and one other type of USB device. These other devices include touch screens, pen tablets, smart card readers and printers.

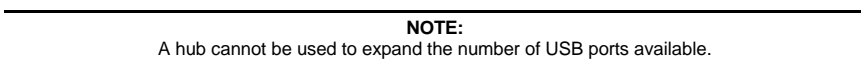

The DTX5000-T transmitter provides two USB interfaces:

- One port is low speed while the second video port is set to full speed. These ports are used for all keyboard and mouse peripheral devices interfacing with the target workstation, along with providing power for the DTX5000-T transmitter.
- The other is a high-speed port that is used for virtual media (mass storage devices) peripheral devices or other USB devices interfacing with the target workstation, along with providing power for the transmitter.

#### **NOTE:**

The DTX5001-T and DTX5002-T transmitters provide a single USB interface, and uses an integrated hub within the transmitter.

## **Video**

Video of 24-bit color depth up to a resolution of 1280 x 1024 at 60 Hz is supported by the DTX5000-R user station and DTX5000-T transmitter. Both CRT and flat-panel LCD monitors are supported, and can be connected to the DTX Extender System via a DVI-I video connector. VGA monitors can be attached to the system by using a DVI to VGA adaptor. The system supports DDC version 2B.

The DTX5001-R user station and DTX5001-T transmitter support 24-bit color depth up to a resolution of 1920 x 1200 at 60 Hz. Both DVI-D and VGA video sources are supported at the transmitter via a dual connector, allowing the user to choose the appropriate video source.

The DTX5002-R user station and DTX5002-T transmitter also support 24-bit color depth up to a resolution of 1920 x 1200 at 60 Hz. DVI-D PC video sources are supported at the transmitter. Since DVI-I is supported at the receiver, a VGA adaptor can be used to connect to a VGA monitor.

## **Transmitter features**

The transmitter connects externally to the video, audio and USB ports of the remote workstation.

The DTX5000-T transmitter is attached directly to the remote workstation and draws its power directly from two USB ports on the remote workstation. The DTX5001-T and DTX5002-T transmitters are powered by an external power supply.

The transmitter captures, compresses and encrypts the workstation's media streams and transmits them to the receiver over a standard TCP/IP network.

## **Multiplatform support**

The transmitter is connected to the remote workstation via USB connectors. This enables

the DTX user station to interoperate seamlessly with PC, Sun® and Macintosh® target workstations. PC, Sun and Macintosh USB keyboards can be connected to the DTX user station. PS/2 keyboards and mice can also be used.

## **Screen aspect ratio**

The transmitter can be configured through the serial console to allow either normal aspect resolutions or wide screen resolutions as the preferred setting on its EDID table.

## **User station features**

The DTX user station enables the desktop user's keyboard, mouse, video, audio and mass storage devices to connect to the target workstation via a network connection to the transmitter that is directly connected to the target workstation.

## **Multiplatform support**

You can attach the DTX user station to workstations running the following operating systems:

- Microsoft<sup>®</sup> Windows®
- $I$ .inux $^{\circledR}$

- Solaris<sup>TM</sup>
- Microsoft Windows Vista<sup>®</sup>
- Mac  $OS^{\circledR}$

The default keyboard drivers for these operating systems are supported by the DTX user station.

#### **Flexible installation**

The DTX user station provides you with the following flexible installation features:

- The DTX user station can be desk mounted or mounted on the back of a monitor
- Installation requires no new drivers or software
- Standard UTP cabling makes installation simple and keeps costs low

#### **On-Screen Display (OSD)**

The DTX user station includes an OSD that allows you to view information about the configuration of your system.

#### **Operations administration and maintenance**

The DTX user station incorporates a serial menu that allows you to perform administration and maintenance tasks for both the DTX user station and the transmitter. Examples of tasks you can perform include configuration of network settings and firmware Flash upgrades.

#### **Virtual media**

Mass storage devices, such as removable drives and external CD-ROM drives, can be attached to the DTX user station and will function as if they are directly connected to the remote workstation. Data can be both read from and written to these mass storage devices. You can connect both a removable drive and an external drive to an DTX user station.

The transfer speed between the mass storage device and the remote workstation is dependant on the Ethernet network. A 1 Gbps connection is required for high-performance virtual media transfer. The system is capable, however, of operating over a 100 Mbps Ethernet connection.

The following mass storage and USB devices are supported:

- Removable drives
- External USB hard drives
- External USB CD-ROM drives
- External USB DVD-ROM drives
- USB memory sticks
- USB memory sticks
- Touch screens
- Pen tablets
- Smart card readers
- **Printers**

Hot-plugging of USB mass storage devices is supported.

#### **NOTE:**

The system supports the default drivers for mass storage devices.

## **Audio**

The DTX5000-R user station supports CD-quality stereo from the remote workstation to peripheral speakers, and mono-quality audio from a peripheral microphone to the remote workstation. The DTX5001-R and DTX5002-R user stations support a CD-quality stereo from the remote workstation to peripheral speakers.

## **Bandwidth usage (DTX5000-T)**

It is possible to restrict the aggregate bandwidth used on the Ethernet link from the serial console. The bandwidth options are:

- Unlimited
- 100 MBits/s
- 50 MBits/s
- 20 MBits/s
- $\bullet$  10 MBits/s

## **User station modes**

The DTX Extender System can operate in Extender Mode, Desktop Mode or Matrix Mode. The DTX user station interfaces to a DHCP server. The user station and transmitter can obtain their IP address data from a DHCP server in any of the three modes.

## **Extender Mode**

In Extender Mode, when the DTX user station is turned on, a connection is automatically established with the remote workstation via the transmitter.

## **Desktop Mode**

In Desktop Mode, when the DTX user station is turned on, the OSD enables the user to log in. Once logged in, users will automatically be connected to their allocated computer.

## **Matrix Mode**

In Matrix Mode, when the DTX user station is turned on, the OSD enables the user to log in. Once logged in, the OSD displays all computers a user can access.

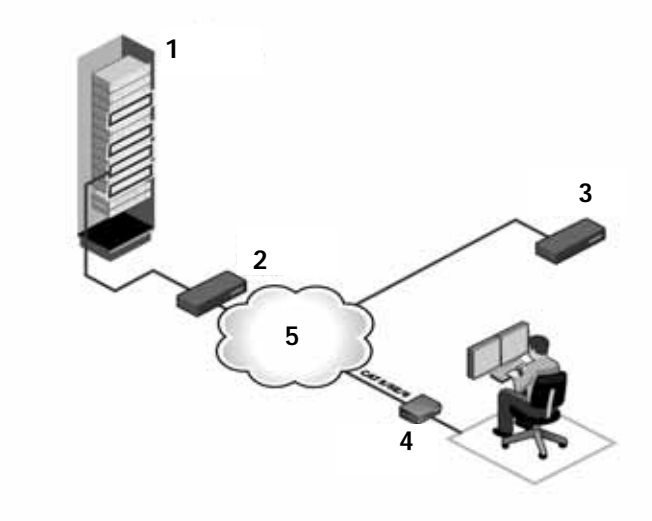

**Figure 2-1. DTX Extender System - Desktop Mode**

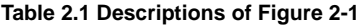

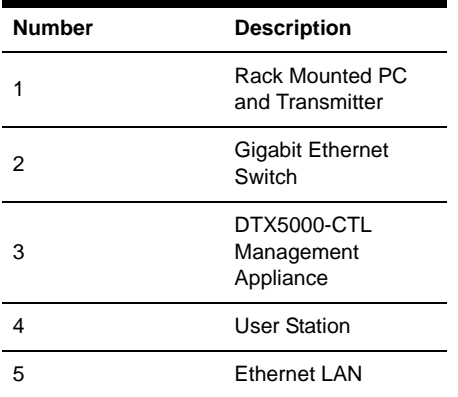

## <span id="page-29-0"></span>**2.2 Safety Precautions**

To avoid potential video and/or keyboard problems when using BLACK BOX products:

• If the building has 3-phase AC power, ensure that the workstation and monitor are on the same phase. For best results, they should be on the same circuit.

To avoid potentially fatal shock hazard and possible damage to equipment, please observe the following precautions:

• Do not use a 2-wire extension cord in any BLACK BOX product configuration.

## **CHAPTER 2: PRODUCT OVERVIEW**

- Test AC outlets at the workstation and monitor for proper polarity and grounding.
- Use only with grounded outlets at both the workstation and monitor. When using a backup Uninterruptible Power Supply (UPS), power the workstation and the transmitter off the same supply.

## **3. Installation**

## <span id="page-32-1"></span><span id="page-32-0"></span>**3.1 Installing the DTX5000-R user station**

Before installing your DTX5000-R user station, refer to the list below to ensure that you have all the items necessary for installation.

**NOTE:** For installation of the DTX5000-CTL Management Appliance, see the DTX5000-CTL Management Appliance Installer/User Guide.

## **Needed to install the DTX5000-R user station**

- DTX5000-T transmitter (ordered separately)
- External power supply for the DTX5000-R user station
- IEC power cord
- DTX5000-R User station Quick Installation Guide
- Three-wire serial cable or null modem cable (not supplied)

## **Needed for non-standard installations**

- To connect a VGA monitor to the DTX5000-R user station: a DVI to VGA adaptor (not supplied)
- To connect the DTX5000-T transmitter to a remote workstation that has VGA video output: a VGA to DVI-I adaptor (not supplied)
- To connect the DTX5000-T transmitter to a remote workstation that has DVI-D video output: a DVI-D to DVI-I adaptor (not supplied)

## **Mounting option**

The DTX5000-R user station mounts to the rear of a flat panel monitor via a mounting plate accessory.

#### **NOTE:**

Mounting accessories are ordered separately. Contact BLACK BOX for more information.

## <span id="page-32-2"></span>**3.2 Installation options**

#### **CAUTION:**

To reduce the risk of electric shock or damage to your equipment, disconnect the power from the DTX5000-R user station by unplugging the power supply from the electrical outlet. To reduce the risk of electric shock or damage to your equipment, turn on the remote workstation and the DTX5000-R user station in the order described in the following procedures.

You can install the DTX Extender System with the DTX5000-R user station either by a point-to-point or networked configuration.

## **Point-to-point installation**

The following instructions will enable you to install your DTX Extender System in a point-to-point configuration. In a point-to-point configuration, no administrator setup of the DTX5000-T transmitter or the DTX5000-R user station is required. This enables you to install the system quickly, directly out-of-the-box. However, in the point-to-point

configuration, you can install only one DTX5000-T transmitter and DTX5000-R user station pair on a subnet and you must locate both on the same subnet as well.

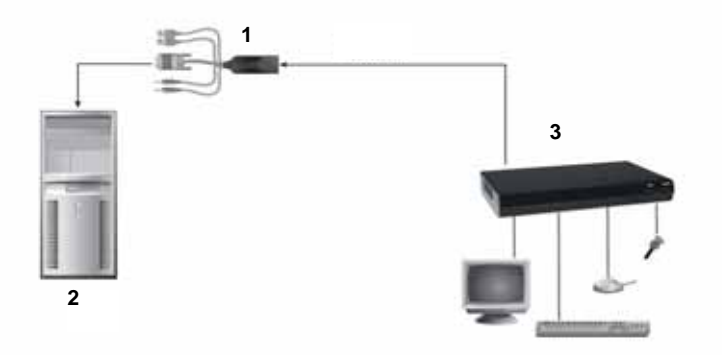

**Figure 3-1. Point-to-Point Installation (DTX5000-R User Station)**

| <b>Number</b> | <b>Description</b>        |
|---------------|---------------------------|
|               | DTX5000-T<br>Transmitter  |
| 2             | Remote Workstation        |
| з             | DTX5000-R User<br>station |

**Table 3.1 Descriptions of Figure 3-1**

#### **To connect the DTX5000-T transmitter:**

Before connecting the DTX5000-T transmitter to the remote workstation, ensure that the resolution and the refresh rate of the remote workstation are supported by the DTX5000-R user station. Set the screen resolution and refresh rate of the remote workstation. Unsupported settings will cause blank video at the user station.

#### **NOTE:**

Go to www.blackbox.com for updated information on supported resolutions and refresh rates.

- 1. Turn off the remote workstation.
- 2. The DTX5000-T transmitter has two USB connectors. Connect each of these connectors to a corresponding USB port on the remote workstation.
- 3. Connect the video connector on the DTX5000-T transmitter to the appropriately labeled port on the back of the workstation.

#### **NOTE:**

A VGA-only workstation can be connected to the DTX5000-T transmitter using a VGA to DVI-I adaptor (Black Box Part No. FA462). You must configure the DTX5000-T transmitter video settings for VGA through the serial menu.

4. Connect the DTX5000-T transmitter's audio and microphone connectors to the appropriately labeled ports on the back of the workstation.

#### **NOTE:**

For CD-quality audio, you must configure the DTX5000-T transmitter and the user station using the serial menu.

- 5. Connect one end of the UTP cable to the DTX5000-T transmitter's RJ-45 connector and turn on the workstation.
- 6. Route the other end of the UTP cable to the location you have chosen for the DTX5000-R user station. If necessary, you can extend the UTP cable via junctions or a hub (subject to normal Ethernet cabling practices).

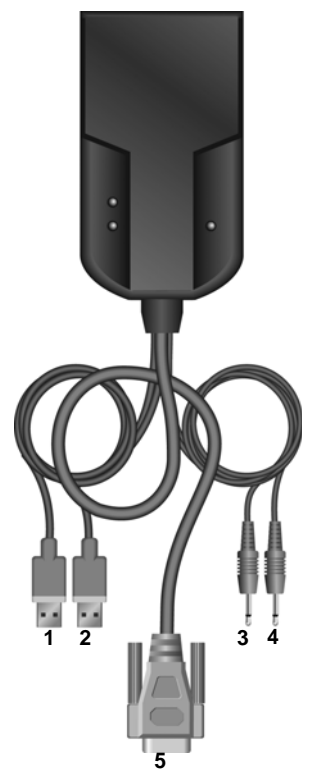

**Figure 3-2. DTX5000-T Transmitter**

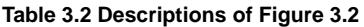

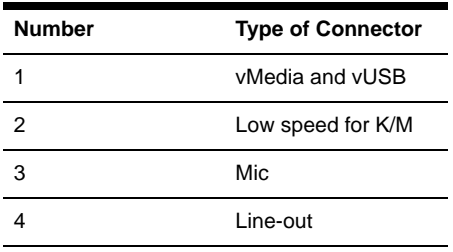

#### **Table 3.2 Descriptions of Figure 3.2 (Continued)**

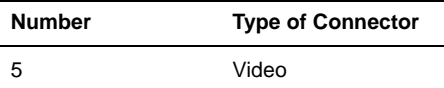

#### **To connect the DTX5000-R user station:**

- 1. Connect your keyboard, monitor, mouse and other peripherals cables to the appropriately labeled ports on the back of the DTX5000-R user station.
- 2. Connect the UTP cable to the RJ-45 port on the back of the DTX5000-R user station.
- 3. Turn on the DTX5000-R user station. A connection will be automatically established with the remote workstation.

**NOTE:** VGA monitors can be connected to the DTX5000-R user station by using a DVI-I to VGA adaptor (Black Box Part No. FA461).

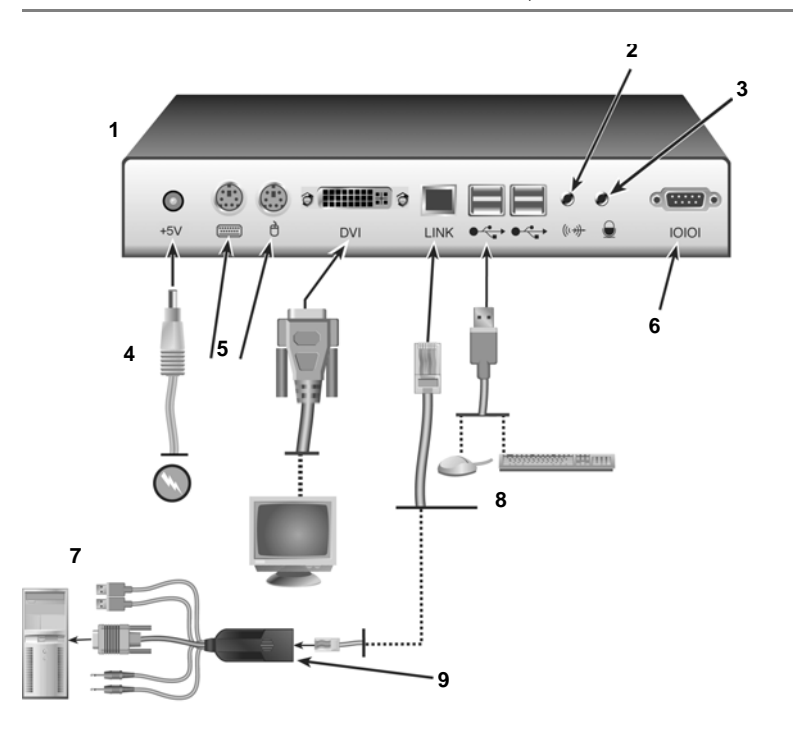

#### **Figure 3-3. DTX5000-R User Station and DTX5000-T Transmitter Installation**

**Table 3.3 Descriptions of Figure 3-3**

| <b>Number</b> | <b>Description</b>     |
|---------------|------------------------|
|               | DTX5000-R User Station |
|               | Microphone Port        |
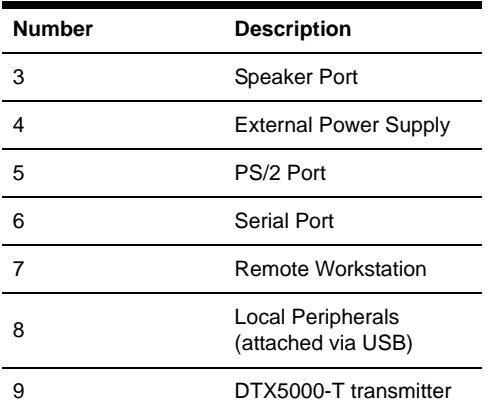

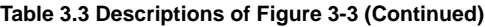

### **Connecting power**

The DTX5000-R user station features an external power supply. A DC power jack is located on the rear of the DTX5000-R user station.

> **NOTE:** Use only the power supply provided by BLACK BOX.

### **To connect power to the DTX5000-R user station:**

- 1. Plug the external power supply's 2.5 mm connector into the DC power jack on the rear of the DTX5000-R user station.
- 2. Connect the detachable IEC power cord to the power supply.
- 3. Plug the IEC power cord into an appropriate wall outlet.

### **Networked installation**

The following instructions will enable you to install your DTX5000-R user station and DTX5000-T transmitter in a networked configuration. In this installation, multiple DTX5000-T transmitters and DTX5000-R user stations are attached via the same Ethernet network. In this case, it is important for each unit to be configured with a unique IP address.

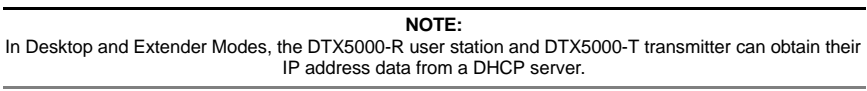

DTX5000-T transmitters and DTX5000-R user stations may be configured for use on a single subnet or for use across routers. Use of routers, however, will cause a slight increase in end-to-end latencies, which may not be acceptable for all applications.

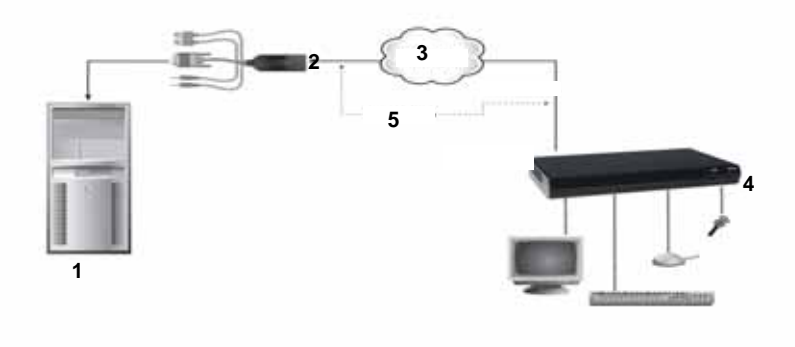

#### **Figure 3-4. Networked Installation**

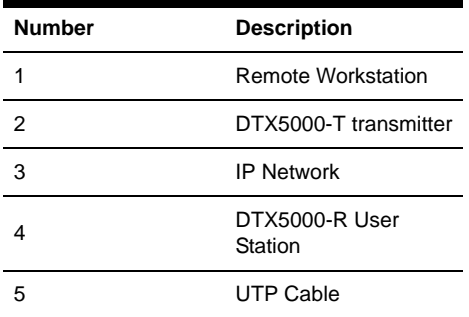

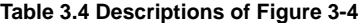

The DTX5000-R user station has been preconfigured with factory-default network settings. If you install only one DTX5000-R user station and one DTX5000-T transmitter on a subnet, you do not need to change these default network settings. If you install multiple units on the same subnet, you will need to assign a unique IP address to each unit or configure them for DHCP. This can be done via the serial port and must be carried out before displaying multiple devices on the same network. See Chapter 3 for more information.

#### **NOTE:**

The DHCP server must be configured to assign IP addresses to the user station that do not expire. Do not change the mode to DHCP unless the equipment is connected to a DHCP server.

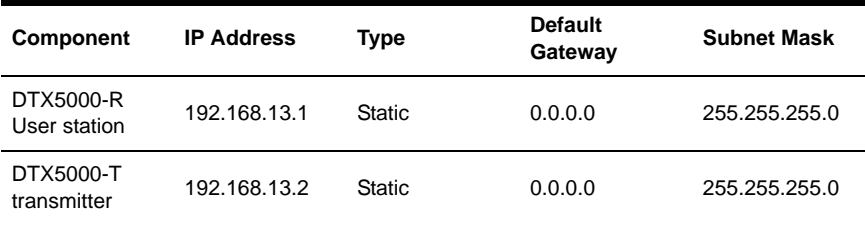

# **Default Network Settings (DTX5000-R User station)**

### **To install the DTX Extender System on a network with the DTX5000-R user station:**

- 1. With the DTX5000-T transmitter already connected to the remote workstation, connect it to the LAN via the unit's RJ-45 connector.
- 2. Connect the DTX5000-R user station to the peripherals. Use UTP cable to connect the DTX5000-R user station to the Ethernet network via the RJ-45 connector on the rear of the DTX5000-R user station.
- 3. Turn on the DTX5000-R user station. A connection will be automatically established with the remote workstation.
- 4. Use the serial menu to reconfigure the network settings for the DTX5000-T transmitter.

### **NOTE:**

If the DTX5000-R user station and DTX5000-T transmitter are to be located on different subnets, configure their network settings before you connect to the network.

#### **NOTE:**

If there are already DTX5000-T transmitter and DTX5000-R user station pairs operating on the subnet, configure network settings of new DTX5000-T transmitter and DTX5000-R user station pairs before connecting them to the network.

- 5. Use the serial menu to reconfigure the network settings for the DTX5000-R user station.
- 6. Repeat this procedure for each DTX5000-T transmitter and DTX5000-R user station pair you wish to install on the network.

## **To install the DTX Extender System on a network in Desktop Mode:**

- 1. Ensure that each DTX5000-T transmitter and DTX5000-R user station has a unique IP address.
- 2. Using the DTX5000-CTL Management Appliance, locate and add the units to the DTX5000-CTL Management Appliance database. For information on how to do this, refer to the DTX5000-CTL Management Appliance Installer/User Guide.

# **3.3 Installing the DTX5001-R and DTX5002-R User Stations**

Before installing your DTX5001-R and DTX5002-R user stations, refer to the list below to ensure that you have all the items necessary for installation.

# **Needed to install the DTX5001-R and DTX5002-R user stations**

- Two external power supplies
- Two IEC power cords
- Applicable Quick Installation Guide
- KVM cable
- UTP cable (not supplied)
- Three-wire serial cable or null modem cable (not supplied)

# **Needed for non-standard installations (DTX5002-R user station only)**

To connect a VGA monitor to the user station, a DVI to VGA adaptor is required (not supplied).

# **3.4 Mounting option**

The user station mounts to the rear of a flat panel monitor via a mounting plate accessory.

**NOTE:** Mounting accessories are ordered separately. Contact BLACK BOX for more information.

# **3.5 Installation options**

### **CAUTION:**

To reduce the risk of electric shock or damage to your equipment, disconnect the power from the DTX5001-R or DTX5002-R user station by unplugging the power supply from the electrical outlet. To reduce the risk of electric shock or damage to your equipment, turn on the remote workstation and the DTX5001-R or DTX5002-R user station and DTX5001-T orDTX5002-T transmitter in the order described in the following procedures.

You can install the DTX Extender System with the DTX5001-R or DTX5002-R user station either by a point-to-point or networked configuration.

## **Point-to-point installation**

The following instructions will enable you to install your DTX Extender System in a point-to-point configuration. In a point-to-point configuration, no administrator setup of the transmitter or the user station is required. This enables you to install the system quickly, directly out-of-the-box. However, if you choose the point-to-point configuration, you can install only one transmitter and user station pair on a subnet and must also locate both on the same subnet as well.

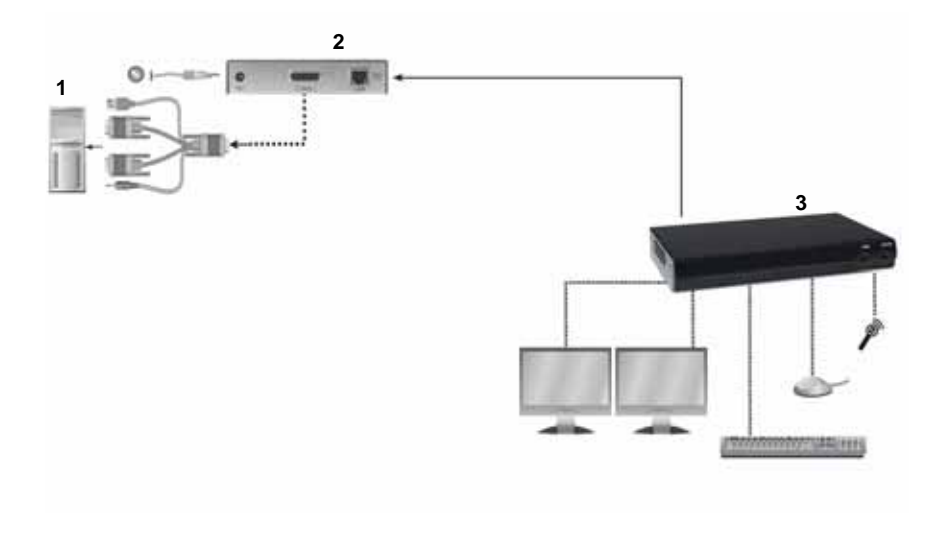

### **Figure 3-5. Point-to-Point Installation (DTX5002-R and DTX5002-T)**

| <b>Number</b> | <b>Description</b>        |
|---------------|---------------------------|
|               | Remote Workstation        |
| 2             | DTX5002-T<br>transmitter  |
| 3             | DTX5002-R User<br>station |

**Table 3.5 Descriptions of Figure 3-5**

## **To connect the DTX5001-T or DTX5002-T transmitter:**

Before connecting the DTX5001-T or DTX5002-T transmitter to the remote workstation, ensure that the resolution and the refresh rate of the remote workstation are supported by the DTX5002-R user station. Set the screen resolution and refresh rate of the remote workstation. Unsupported settings will cause blank video at the receiver.

#### **NOTE:** Visit www.blackbox.com for updated information on supported resolutions and refresh rates.

- 1. Turn off the remote workstation.
- 2. Connect the USB connector on the transmitter to the corresponding USB port on the workstation.
- 3. Connect the video connector and audio connector on the DTX5001-T or DTX5002-T transmitter to the appropriately labeled ports on the back of the workstation.

#### **NOTE:**

For CD-quality audio, you must configure the transmitter and the user station using the serial menu.

- 4. Connect one end of the UTP cable to the transmitter's RJ-45 connector and turn on the workstation.
- 5. Route the other end of the UTP cable to the location you have chosen for the user station. If necessary, you can extend the UTP cable via junctions or a hub (subject to normal Ethernet cabling practices).

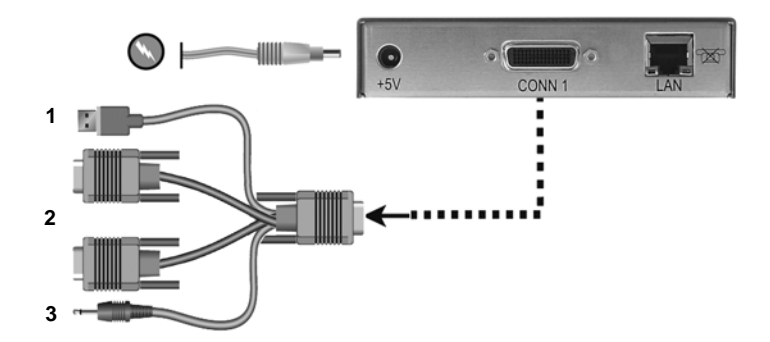

**Figure 3-6. DTX5002-T transmitter**

**Table 3.6 Descriptions of Figure 3-6**

| <b>Number</b> | <b>Description</b> |
|---------------|--------------------|
|               | <b>USB</b>         |
| 2             | Video              |
| 3             | Line-out           |

**NOTE:**

The DTX5001-T transmitter features one DVI-D connector and one VGA connector

#### **To connect the DTX5001-R or DTX5002-R user station:**

- 1. Connect your keyboard, monitor, mouse and other peripherals cables to the appropriately labeled ports on the back of the user station.
- 2. Connect the UTP cable to the RJ-45 port on the back of the user station.

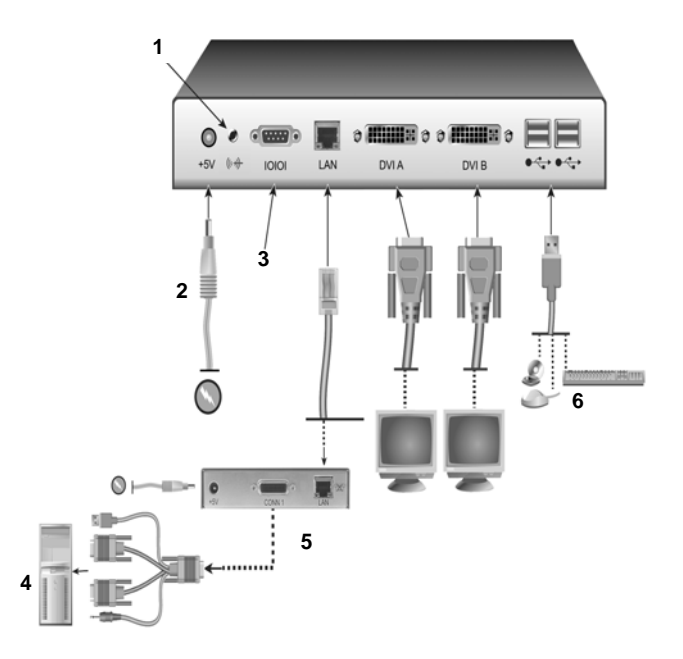

### **Figure 3-7. DTX5002-R User station and DTX5002-T transmitter Installation**

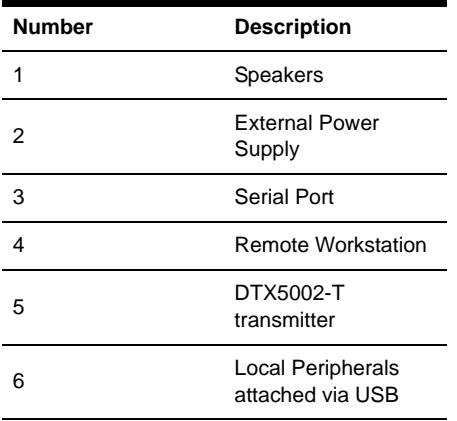

**Table 3.7 Descriptions of Figure 3-7**

# **Connecting power**

Both the DTX5001-R and DTX5002-R user station and associated transmitters feature an external power supply. A DC power jack is located on the rear of each.

> **NOTE:** Use only the power supply provided by BLACK BOX.

### **To connect power to the user station and transmitter:**

- 1. Plug the external power supply's 2.5mm connector into the DC power jack on the rear of the user station and transmitter.
- 2. Connect the detachable IEC power cord to the power supply.
- 3. Plug the IEC power cord into an appropriate wall outlet.

## **Networked installation**

The following instructions will enable you to install your user station and transmitter in a networked configuration. In this installation, multiple transmitters and user stations are attached via the same Ethernet network. In this case, it is important for each unit to be configured with a unique IP address.

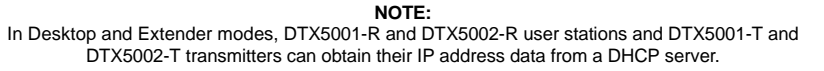

Transmitters and user stations may be configured for use on a single subnet or for use across routers. Use of routers, however, will cause a slight increase in end-to-end latencies, which may not be acceptable for all applications.

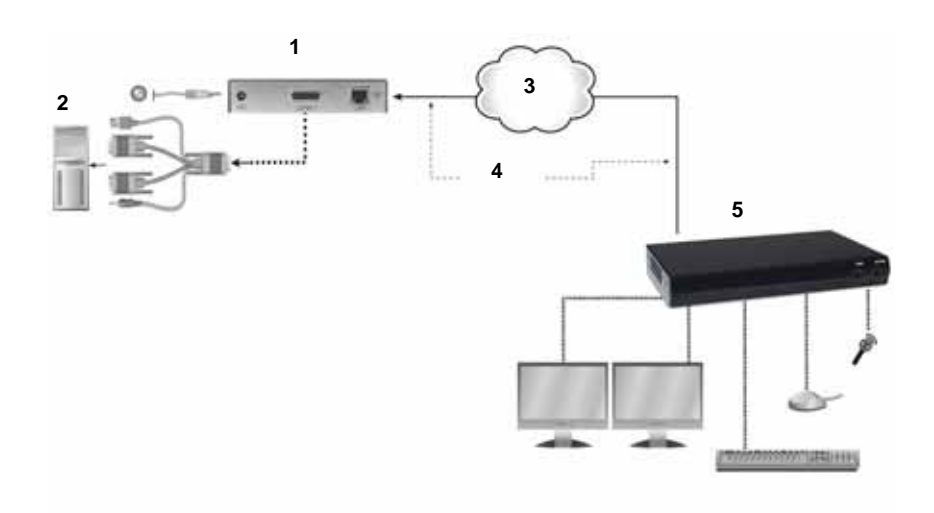

### **Figure 3-8. Networked Installation**

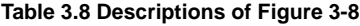

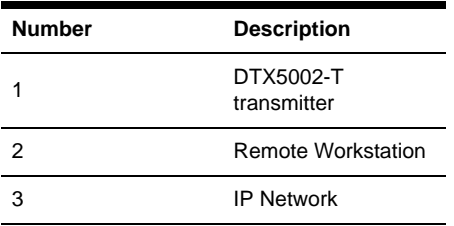

### **Table 3.8 Descriptions of Figure 3-8 (Continued)**

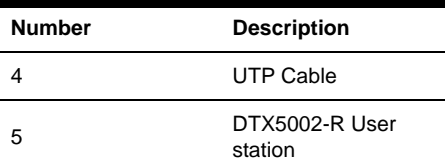

The DTX5001-R and DTX5002-R user stations have been preconfigured with factorydefault network settings. If you install only one DTX5002-R user station and one DTX5002-T transmitter on a subnet, you do not need to change these default network settings. If you install multiple units on the same subnet, you will need to assign a unique IP address to each unit or configure them for DHCP. This can be done via the serial port and must be carried out before displaying multiple devices on the same network.

**NOTE:** The DHCP server must be configured to assign IP addresses to the user station that do not expire. Do not change the mode to DHCP unless the equipment is connected to a DHCP server.

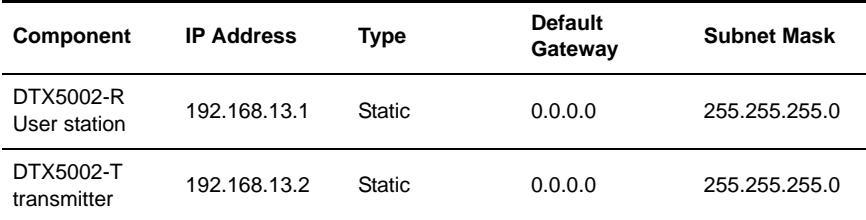

#### **Table 3.9 Default Network Settings (DTX5002-R User station)**

### **To install the DTX5001-R or DTX5002-R user station and DTX5001-T and DTX5002-T transmitter on a network:**

- 1. Connect the transmitter to the remote workstation. Connect one end of the UTP cable to the transmitter's RJ-45 connector. Connect the other end of the UTP cable to the Ethernet network.
- 2. Connect the user station to the peripherals. Use a length of UTP cable to connect the user station to the Ethernet network via the RJ-45 connector on the rear of the user station.
- 3. Turn on the user station. A connection will be automatically established with the remote workstation.
- 4. Use the serial menu to reconfigure the network settings for the transmitter.

#### **NOTE:** If the DTX5002-R user station and DTX5002-T transmitter are to be located on different subnets, configure their network settings before you connect to the network.

#### **NOTE:**

If there are already transmitters and user stations operating on the subnet, configure network settings of the new transmitter and user station pair before connecting them to the network.

- 5. Use the serial menu to reconfigure the network settings for the user station.
- 6. Repeat this procedure for each transmitter and user station pair you wish to install on the network.

## **To install the DTX Extender System on a network in Desktop Mode:**

- 1. Ensure that each transmitter and user station has a unique IP address.
- 2. Using the DTX5000-CTL Management Appliance, locate and add the units to the Management Appliance database. For information on how to do this, refer to the DTX Control User Guide.

# **4. Operations**

# **4.1 Overview**

Operating a workstation through the DTX Extender System is no different than working directly connected to your workstation. All peripherals operate as if directly connected, even though the workstation is located at a distance. When you turn on the DTX user station, a connection is automatically established with the workstation.

While the default settings of your DTX Extender System will work in most environments, you may configure the settings to better fit your system. Internal settings such as connection settings can be configured via the serial menu. You can also upgrade the DTX Extender System via the serial menu. See ["Flash Upgrading your DTX Extender System"](#page-66-0)  [on page](#page-66-0) 55 for more information.

The administrator can configure Matrix Mode so that there is a fixed association between a user and the target PC. A user can have a fixed association with a specific target PC or have access to other target PCs. The user may choose which target PC to connect to via the OSD.

# **LED identification**

## **Front panel**

There are two blue LEDs on the front panel of an DTX user station. The *PWR* LED will light up when the user station has been turned on. The *ACTIVE* LED will blink slowly until the user station establishes a connection with the transmitter. When a connection has been established between the user station and transmitter, the *ACTIVE* LED will stop blinking and will remain lit.

### **Rear panel**

Two LEDs are built into both the RJ-45 connector on the rear of the user station and into the RI-45 connector on the transmitter.

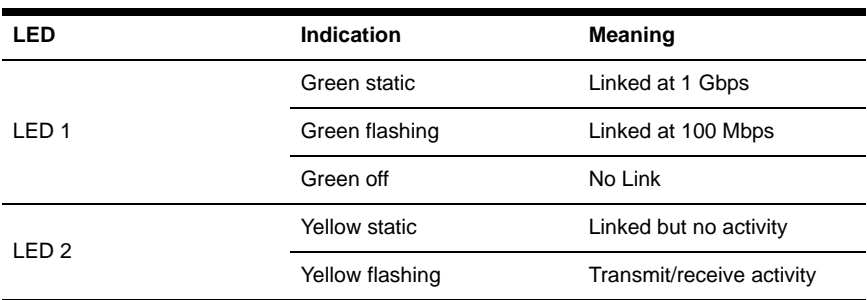

### **Table 4.1 RJ-45 Connector LEDs**

# **4.2 Accessing the System**

When an DTX user station is turned on, it will automatically initiate a connection with the remote workstation. A series of messages will be displayed on the screen to inform you of

the progress of the connection. You will be able to interact with the remote workstation as if it were located at your desk.

```
NOTE:
```
If the remote workstation has been turned off, the DTX user station cannot establish a connection.

# **4.3 OSD functions**

The DTX user station incorporates an On-Screen Display (OSD) that allows you to view information about the configuration of your system in Matrix Mode or Extender Mode.

# **Displaying system information using the OSD**

The OSD enables you to display the firmware release of the user station and the transmitter. For optimum performance, keep your firmware current. The OSD also enables you to view the IP address and MAC address of both the DTX user station and transmitter.

### **To display system information:**

1. Press **Print Screen** and select the *User* tab to display user information for your DTX user station.

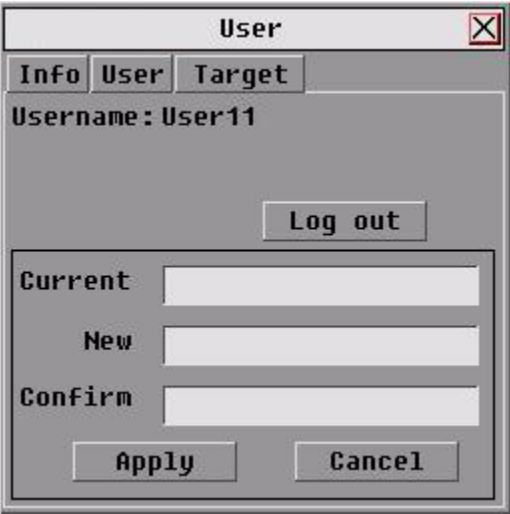

**Figure 4-1. User Dialog Box (Matrix Mode)**

2. If the user has access to a list of target PCs, the Target dialog box will appear when the *Target* tab is selected. The Target dialog box displays a list of target PCs to which the user has access.

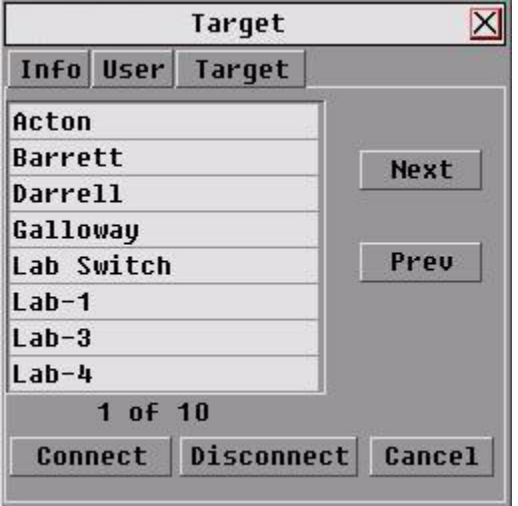

### **Figure 4-2. Target Dialog Box**

- 3. Click the *Info* tab to view system information for your user station and transmitter.
- 4. Click the *Rcvr* radio button to view the system information for your user station.

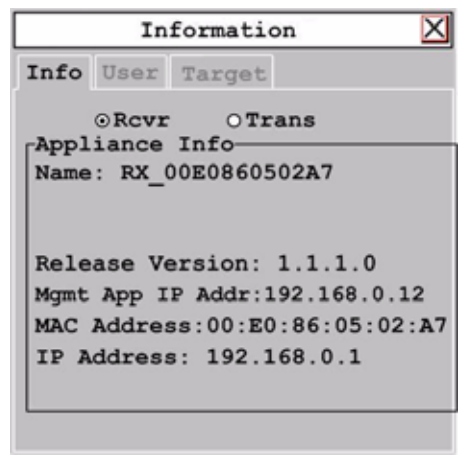

### **Figure 4-3. User Station Connected to Transmitter**

-or-

Click the *Trans* radio button to view the system information for your transmitter.

**NOTE:** If there is no transmitter connected, the Trans radio button option will display as *No Target.*

### **To initiate a connection with a remote PC in Matrix Mode:**

### 1. Press **Print Screen**.

- 2. Enter the Login Name and Password, ensuring that the appropriate keyboard has been selected.
- 3. Click the *OK* button to accept the changes. If the user has access to only one target PC, the login progress message will then appear and a connection will be established.

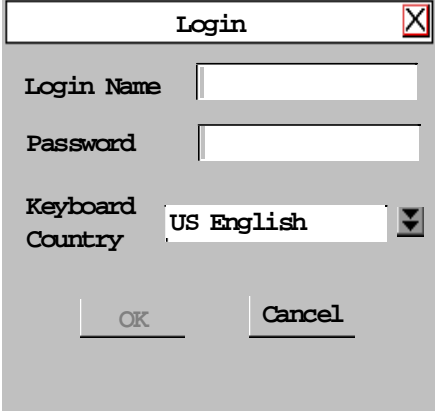

### **Figure 4-4. Login Screen**

- 4. If the user has access to more than one target PC, then the list of target PCs is presented to the user via the OSD.
- 5. Click on the *Connect* button or on a target device in the list to establish a connection.

### **To initiate a connection with a remote PC in Matrix Mode:**

- 1. Press **Print Screen.**
- 2. Enter the Login Name and Password, ensuring that the appropriate keyboard has been selected.
- 3. Click the *OK* button to accept the changes.
- 4. In Matrix Mode, the Target window displays.

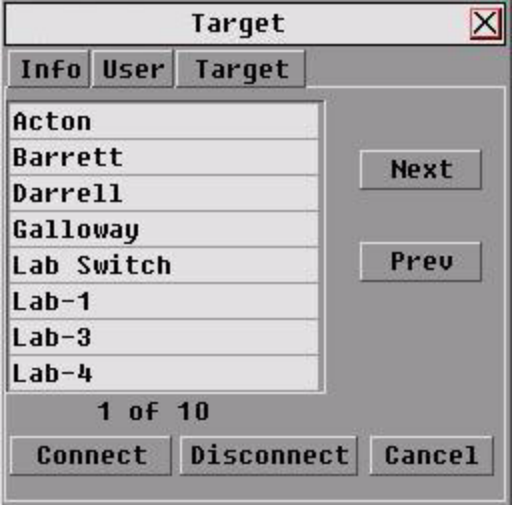

### **Figure 4-5. Target Screen (Matrix Mode)**

5. Select the remote PC to which you wish to connect and click *Connect.*

**NOTE:** Once a remote PC has been selected, Matrix Mode denies access to any other user.

## **Access through Auto-Login Mode**

Using the DTX5000-CTL Management Appliance, an administrator can enable Auto-Login Mode. Once this step is complete, the DTX user station is reset by the DTX5000- CTL Management Appliance and it attempts to connect to the specified transmitter. A login progress message will be seen at this point.

**NOTE:** The OSD will clear after a defined period of inactivity. To reactivate the OSD, enter a valid hotkey sequence.

### **To display system information in Extender Mode:**

1. Press **Print Screen**. In Extender Mode, the Information tab displays user information for your DTX user station by default.

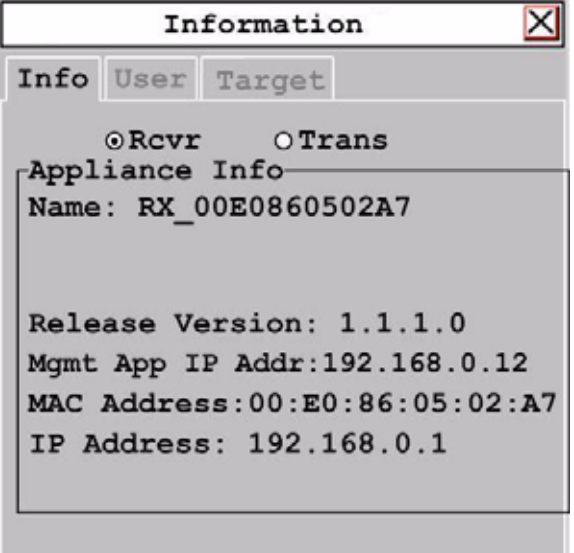

### **Figure 4-6. DTX User station Connected to Transmitter**

2. Click the *Rcvr* radio button to view system information for your DTX user station. -or-

Click the *Trans* radio button to view the system information for your transmitter.

**NOTE:** If there is no transmitter connected, the Trans radio button option will display as *No Target.* 

### **To close the OSD:**

Press **ESC** or use the mouse to click the *X* button on the top right-hand corner of the OSD.

# **4.4 The Serial Menu**

The DTX user station incorporates a serial menu that allows you to:

- Configure network settings for the DTX user station
- Configure network settings for the transmitter
- Set or change passwords
- Upgrade your firmware for the DTX user station and transmitter
- Reset to factory defaults
- Set a session time-out value
- Change the audio performance settings
- Configure the transmitter for normal aspect or wide screen resolutions

## **Accessing the serial menu**

You can access the serial menu via the serial port on the back of the DTX user station. All terminal commands are executed through a terminal or PC running HyperTerminal<sup>®</sup> emulation software or equivalent. By default, two passwords are required to access the DTX user station via the transmitter. One password controls access to the user station, the other password controls access to the transmitter. In both cases, the default password is **password**.

### **Items needed to access the serial menu**

- Networked workstation with a serial port
- Null-modem serial cable (male DB9) or three-wire serial cable
- HyperTerminal emulation software or equivalent

#### **NOTE:**

When utilizing the serial menu screens, the DTX user station is sometimes referred to as the receiver.

### **To access the serial menu:**

- 1. Connect one end of the serial cable to the serial port on the back of the DTX user station.
- 2. Connect the other end of the serial cable to the serial port of your PC.
- 3. Launch HyperTerminal.
- 4. Within the COM1 Properties Port Settings tab, configure the HyperTerminal session for 57600 bits per second, 8 data bits, no parity, 1 stop bit and no flow control.

#### **NOTE:**

Software (XON/XOFF) flow control is supported. However, it should not be used when using XMODEM.

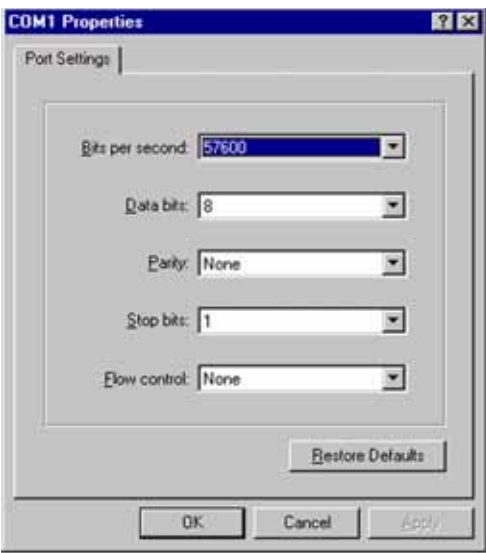

**Figure 4-7. Com1 Properties**

- 5. Confirm the HyperTerminal settings and click *OK*.
- 6. Press **Enter** to display the serial menu. The Appliance Selection Menu will be displayed.

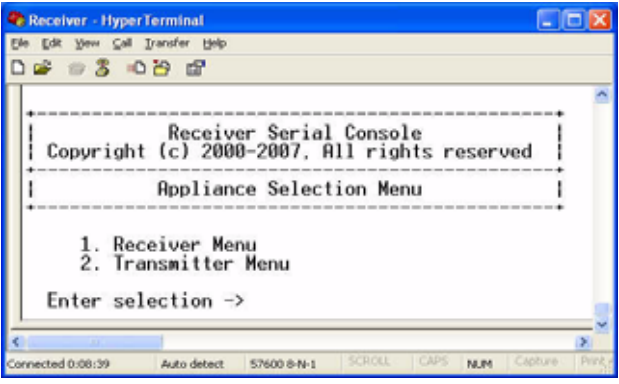

**Figure 4-8. Appliance Selection Menu**

- 7. Select the Receiver or Transmitter Menu by pressing **1** or **2** and pressing **Enter**. You will be prompted to enter a password.
- 8. Type the password and press **Enter**.

#### **NOTE:**

If there is no transmitter connected to the DTX user station, an error message will display and you will be returned to the Appliance Selection Menu.

# **Navigating the serial menu**

To navigate through the serial menu, type the number or letter that corresponds to the option you wish to choose and press **Enter**. This action will bring you to a sub-menu or to a screen where you can make configuration changes. To exit a menu or screen and to confirm any configuration changes you have made, type **0** (zero) and press **Enter**. To navigate back up through the menus, continue to type **0** and press **Enter** at each screen.

# **4.5 Configuring Network Settings**

Each DTX Extender System component is shipped with default network settings preconfigured for your DTX user station and transmitter. You can change the default values for your system using the serial menu. If you wish, you can place the user station on a different subnet from the transmitter.

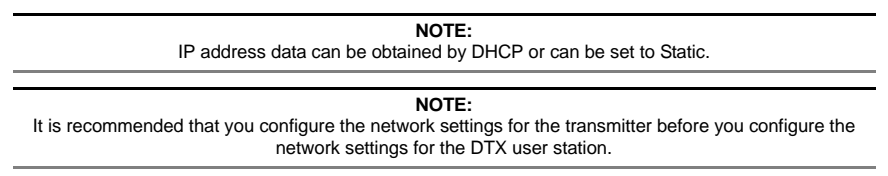

### **To configure network settings for the transmitter:**

1. Press **Enter** to display the serial menu. The Appliance Selection Menu displays.

- 2. Press **2** to access the Transmitter Menu. If the password option is enabled, you will be prompted for a password.
- 3. Type the password and press **Enter**. The Transmitter Main Menu will appear.

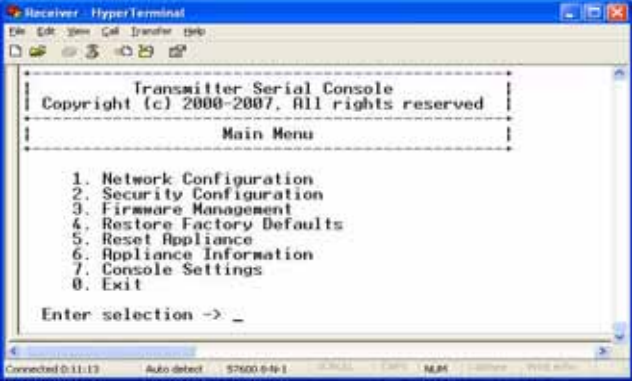

**Figure 4-9. Transmitter Main Menu**

**NOTE:** The Reset Appliance option in the Transmitter Main Menu applies only to network settings.

4. Press **1** to select the Network Configuration option and press **Enter.** The Network Configuration Menu will appear.

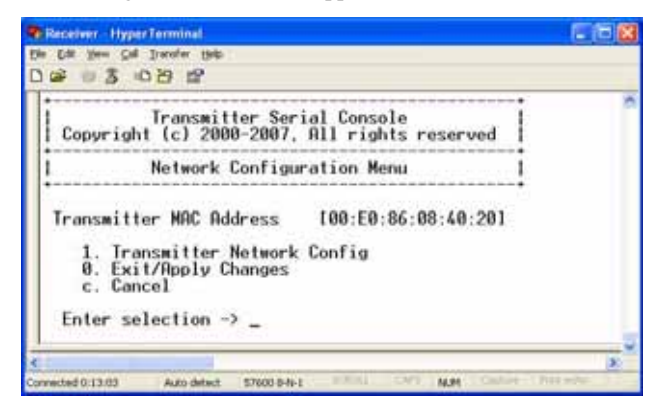

**Figure 4-10. Network Configuration Menu**

5. Press **1** to select the Transmitter Network Config option and press **Enter.** The Transmitter Network Configuration Menu will appear.

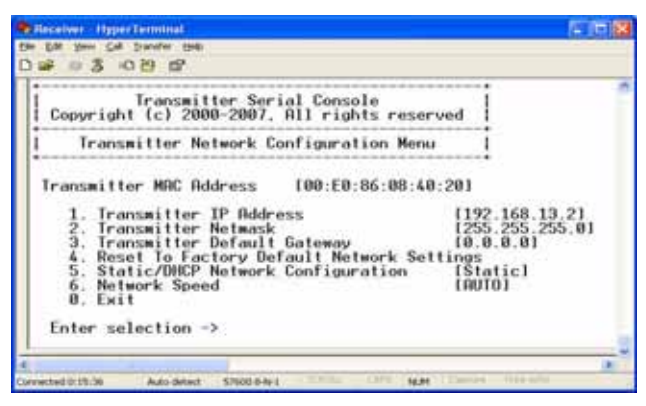

**Figure 4-11. Transmitter Network Configuration Menu**

#### **NOTE:**

For option 5, the administrator can configure the transmitter IP address as DHCP or Static. Static is the default configuration.

- 6. Press **1** to select the Transmitter IP Address option and press **Enter**.
- 7. Type a valid IP address. Press **Enter** to return to the Transmitter Network Configuration Menu.
- 8. Press **2** to select the Transmitter Netmask option and press **Enter**.
- 9. Type a valid Transmitter Netmask. Press **Enter** to return to the Transmitter Network Configuration Menu.
- 10. Press **3** to select the Transmitter Default Gateway option and press **Enter**.
- 11. Type a valid Transmitter Default Gateway. Press **Enter** to return to the Transmitter Network Configuration Menu.
- 12. Type **0** (zero) and press **Enter** to return to the Network Configuration Menu. If you made a mistake and do not wish to save the changes you made to the network settings, type **C** and press **Enter.**
- 13. A system message will appear that states *Connection to the Transmitter is lost*. You will be automatically returned to the Appliance Selection Menu screen.
- 14. Press option **1** to access the Receiver Menu (user station menu) and press **Enter**. If the password option is enabled, you will be prompted for a password.
- 15. Type the password and press **Enter**. The Receiver Main Menu will appear.

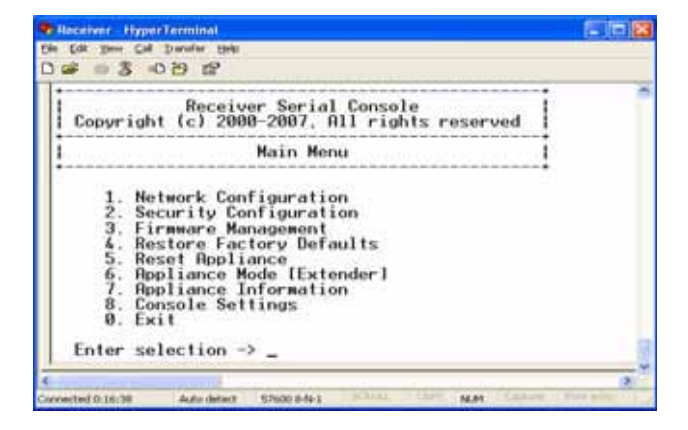

**Figure 4-12. Receiver Main Menu**

**NOTE:** The Network Configuration Menu is different for the Extender and Matrix modes.

### **To access the Network Configuration Menu in Extender Mode:**

1. Press **1** to select the Network Configuration option and press **Enter**. The Network Configuration Menu (Extender Mode) appears.

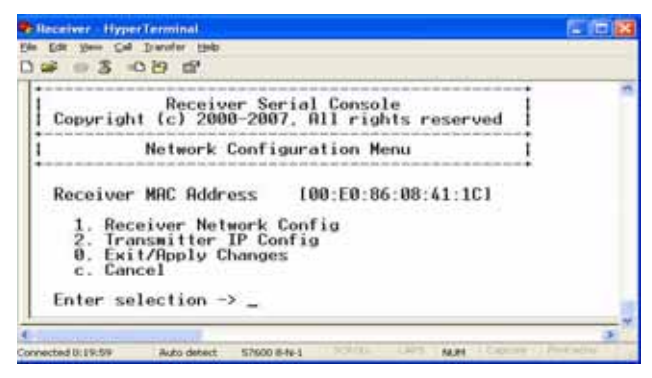

**Figure 4-13. Network Configuration Menu (Extender Mode)**

2. Press **2** to select the Transmitter IP Config option and press **Enter**. The Transmitter IP Config menu will appear. The old Transmitter IP address is displayed beside menu option 1.

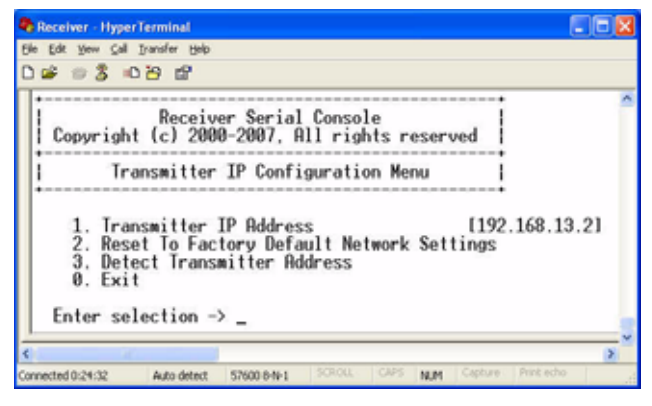

**Figure 4-14. Transmitter Configuration Menu on the DTX User station**

- 3. Press **1** to select the Transmitter IP Address option and press **Enter**. Type the new IP address for the transmitter and then press **Enter** to return to the Transmitter IP Configuration Menu.
- 4. Type **0** (zero) and press **Enter** to return to the Network Configuration Menu. If you made a mistake and do not wish to save the changes you made to the network settings type **C** and press **Enter**.

The DTX user station will now automatically reset to apply the new network configuration. You will be automatically returned to the Appliance Selection Menu screen. The connection to the transmitter will be automatically restored.

### **To access the Network Configuration Menu in Desktop Mode:**

- 1. Press **6** to select Appliance Mode in the Receiver Main Menu and press **Enter**. The Appliance Mode Menu will appear.
- 2. Press **2** to select the Desktop Mode and press **Enter**.
- 3. To confirm your changes and apply those settings, type **0** (zero) and press **Enter**. You are now in Desktop Mode.

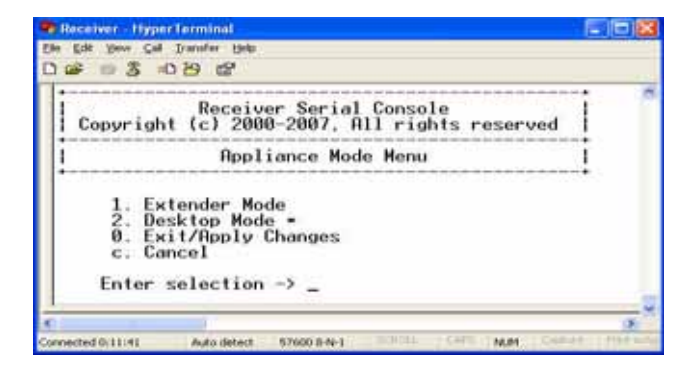

**Figure 4-15. Appliance Mode Menu**

- 4. Press **Enter** to activate the serial menu. The Appliance Selection Menu displays.
- 5. Press **1** to access the Receiver menu. If the password option is enabled, you will be prompted for a password.
- 6. Type the password and press **Enter**. The Receiver Main Menu (Desktop Mode) will appear.
- 7. Press **1** to select the Network Configuration option and press **Enter**. The Network Configuration Menu (Desktop Mode) will appear.

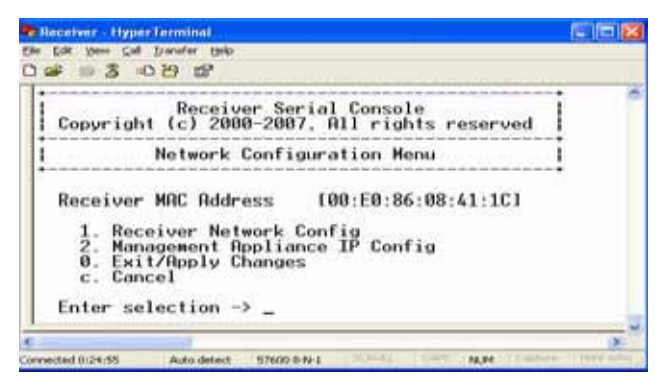

### **Figure 4-16. Network Configuration Menu (Desktop Mode)**

### **To configure the network settings for the user station:**

1. Press **1** to select the Receiver Network Config option in the Network Configuration Menu (in either Extender or Matrix Mode).

2. Press **Enter**. The Receiver Network Configuration Menu will appear.

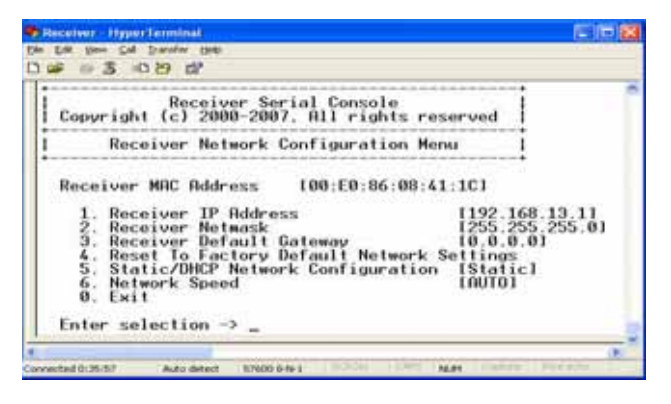

**Figure 4-17. Receiver Network Configuration Menu (Extender and Matrix Mode)**

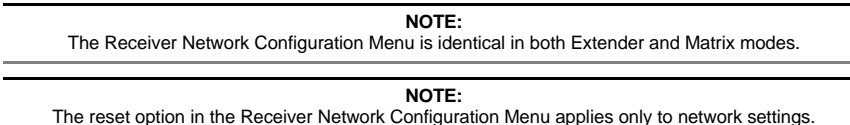

- 3. Press **1** to select the Receiver IP Address option and press **Enter**.
- 4. Type a valid IP address. Press **Enter** to return to the Receiver Network Configuration Menu.
- 5. Press **2** to select the Receiver Netmask option and press **Enter.**
- 6. Type a valid Receiver Netmask. Press **Enter** to return to the Receiver Network Configuration Menu.
- 7. Press **3** to select the Receiver Default Gateway option and press **Enter**.
- 8. Type a valid Receiver Default Gateway. Press **Enter** to return to the Receiver Network Configuration Menu.
- 9. Press **5** to select the Static/DHCP Network Configuration option to toggle between Static and DHCP mode. Press **Enter**
- 10. Type **0** (zero) and press **Enter** to return to the Network Configuration Menu. If you made a mistake and do not wish to save the changes you made to the network settings, type **C** and press **Enter.**

**NOTE:**

Changes to network configurations are applied only after you exit the Network Configuration Menu.

The DTX user station will now automatically reset to apply the new network configuration. During reset, the DTX user station will drop its connection to the transmitter. You will be returned to the Appliance Selection Menu screen. The connection will be restored.

### **To access the Network Speed Menu:**

1. Press **6** to select the Network Speed option in the Receiver Network Configuration Menu.

2. Press **Enter**. The Network Speed Menu will appear.

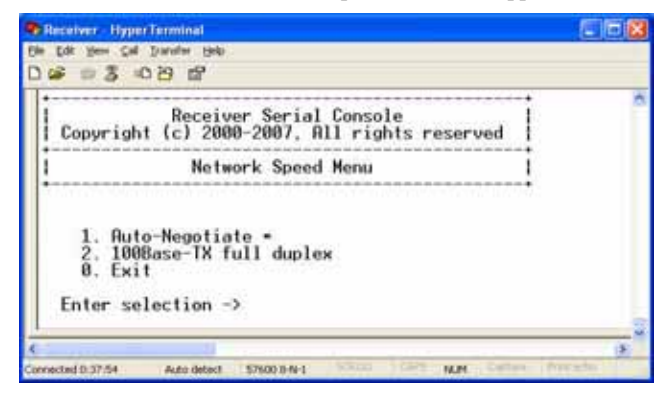

**Figure 4-18. Network Speed Menu** 

**NOTE:**

The currently selected network speed, Auto-Negotiate, is marked with an asterisk.

### **To access the DTX5000-CTL Management Appliance IP Configuration Menu:**

- 1. Press **6** to select the Appliance Mode option in the Receiver Main Menu.
- 2. Press **Enter**. The Appliance Mode Menu will appear.
- 3. Select the number for Matrix Mode and press **Enter**. You are now in Matrix Mode.
- 4. Activate the serial menu.
- 5. Press **1** to access the Receiver Main Menu and press **Enter.** If the password option is enabled, you will be prompted for a password.
- 6. Type the password and press **Enter**. The Receiver Main Menu (Matrix Mode) will appear.
- 7. Select the number for Network Configuration and press **Enter**. The Network Configuration Menu (Matrix Mode) will appear.

8. Press **2** to select the Management Appliance IP Configuration Menu in the Network Configuration Menu (Matrix Mode) and press **Enter**. The Management Appliance IP Configuration Menu will appear.

| * Receiver HyperTerminal                                                                                                    |  |
|----------------------------------------------------------------------------------------------------|--|
| the Lot you Cal Swaler Help                                                                                                    |  |
| 2 5 3 0 9 2                                                                                                    |  |
| Receiver Serial Console<br>Copyright (c) 2000-2007. All rights reserved                                                                           |  |
| Management Appliance IP Configuration Menu                                                                                                    |  |
| 1. Management Appliance IP Address [192.168.13.100]<br>2. Reset To Factory Default Network Settings<br>$0.$ Exit<br>Enter selection $\rightarrow$ |  |
|                                                                                                    |  |
|                                                                                                    |  |
| <b>SCIENTIST</b><br>1005<br><b>CRYWE AITNE</b><br>14,811<br>www.ted D.31.26<br>Auto detect<br>57600 (HV-1)                                        |  |

**Figure 4-19. DTX5000-CTL Management Appliance IP Configuration Menu**

## **Detecting a transmitter IP address**

In the event that you forget the IP address of a transmitter, you can use the serial menu to detect the IP address of a transmitter that is connected to the DTX user station.

> **NOTE:** This can only be done if the transmitter has been assigned a static IP address.

### **To detect the IP address of a connected transmitter:**

1. Turn off the transmitter and directly connect it to the user station.

**NOTE:** If the transmitter receives its power from an external power supply, disconnect the transmitter from that external power supply.

2. Press **1** to access the Receiver Main Menu and press **Enter**. If the password option is enabled, you will be prompted for a password.

3. Type the password and press **Enter**. The Receiver Main Menu will appear.

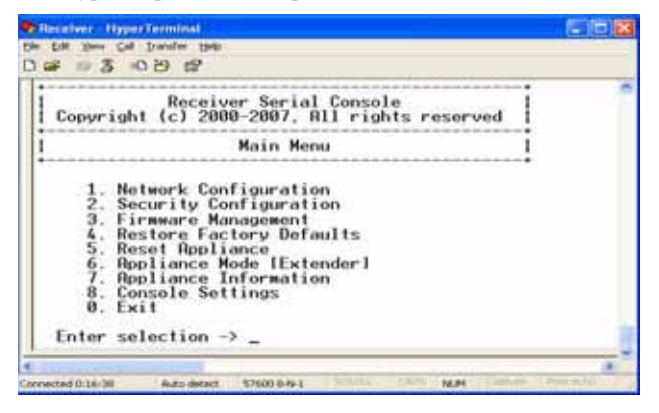

**Figure 4-20. Receiver Main Menu**

4. Press **1** to select Network Configuration and press **Enter**. The Network Configuration Menu will appear.

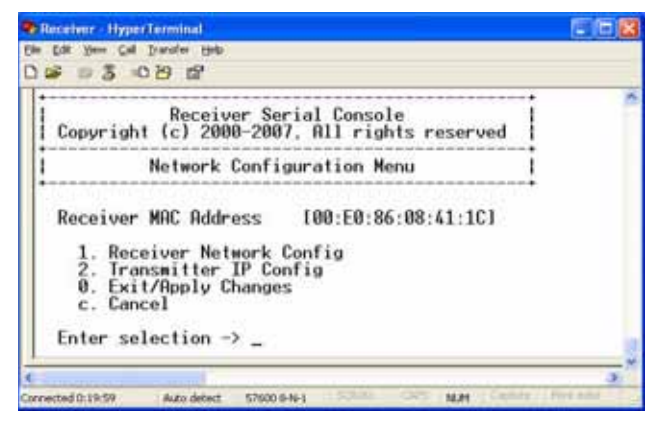

**Figure 4-21. Network Configuration Menu**

5. Press **2** to select Transmitter IP Config and press **Enter**. The Transmitter IP Config menu will appear. The old Transmitter IP address is displayed beside menu option 1.

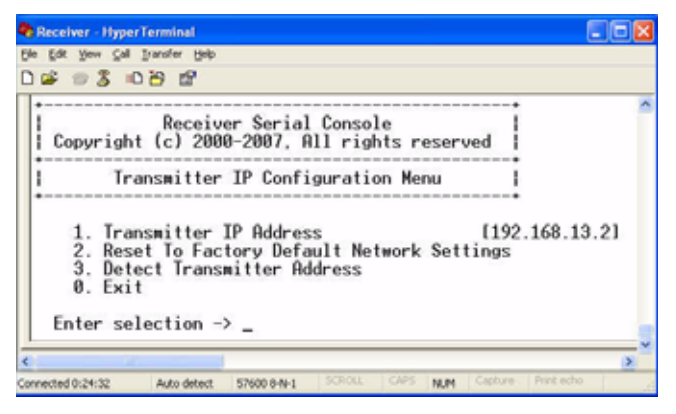

**Figure 4-22. Transmitter IP Configuration Menu on the DTX User station**

**NOTE:** This screen is available only in Extender Mode.

- 6. Press **3** to select Detect Transmitter Address and press **Enter**.
- 7. Turn on the transmitter.
- 8. The DTX user station will detect and save the IP address of the connected transmitter. The Transmitter IP Configuration Menu will refresh, and the current IP address of the connected Transmitter will be displayed beside menu option 1.
- 9. To save your changes and exit the menu, type **0** (zero) and press **Enter**.

# **4.6 Authentication**

By default, two passwords are required to access the DTX Extender System via the serial menu. One password is for access to the serial menus that control the DTX user station. The other password is for access to the serial menus that control the transmitter. In both cases, the default password is **password**.

### **Authentication for the DTX user station**

You can change the password settings for the DTX user station through the serial menu via the Receiver Security Configuration Menu*.*

### **To access the Receiver Security Configuration Menu:**

- 1. Press **Enter** to display the serial menu. The Appliance Selection Menu will be displayed.
- 2. Press **1** to access the Receiver Main Menu and press **Enter**. If the password option is enabled, you will be prompted for a password.
- 3. Type the password and press **Enter**. The Receiver Main Menu will appear.

4. Press **2** to select the Security Configuration option and press **Enter**. The Security Configuration Menu will appear.

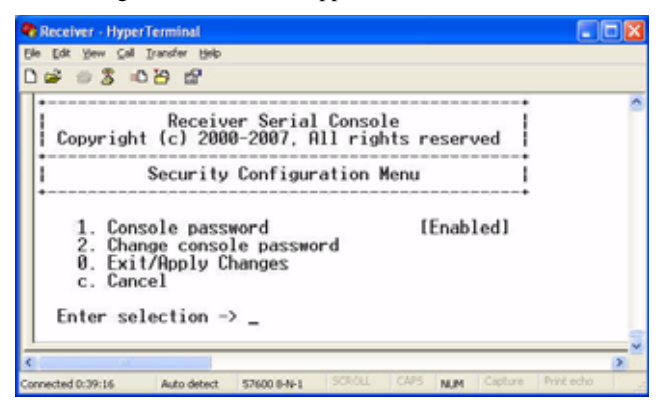

**Figure 4-23. The Receiver Security Configuration Menu**

### **To disable or enable the DTX user station password:**

- 1. Press **1** to select Console password and press **Enter**. If a password had been enabled, this action will disable the password.
- 2. If a password had been disabled, you will be prompted to enter a password.
- 3. Type the new password and press **Enter**.

**NOTE:** Each password must consist of ASCII characters and contain between 6 and 64 characters.

- 4. Confirm the new password. If successful, you will see a message stating that the password has been changed.
- 5. Press **Enter.**
- 6. To save your changes and exit the menu, type **0** (zero) and press **Enter**.

### **To change the user station password:**

- 1. Press **2** to select Change console password and press **Enter**. You will be prompted to enter your current password.
- 2. Type your current password and press **Enter**. You will be prompted to enter the new password.
- 3. Type the new password and press **Enter**.

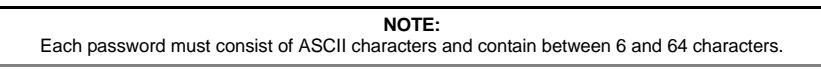

- 4. Confirm the new password. If successful, you will see a message stating that the password has been changed.
- 5. Press **Enter.**
- 6. To save your changes and exit the menu, type **0** (zero) and press **Enter**.

### **To reset your user station password:**

If you lose your user station password, you can reset the system to the default password with the help of BLACK BOX Technical Support.

- 1. Press **Enter** to display the serial menu.
- 2. Press **1** to access the user station menu (if you lose your transmitter password, press **2**  and continue with the following steps). Press **Enter.**
- 3. You will be prompted to enter your current password.
- 4. Type **??????** (six question marks) and press **Enter**. The serial menu will generate a code and display it to you. The code is a 16 character hex sequence. The serial menu will also prompt you to enter a Key.
- 5. Contact BLACK BOX Technical Support to obtain the Key.
- 6. In the serial menu at the Key prompt, type the new 16 character hex sequence provided by BLACK BOX Technical Support. Press **Enter**.
- 7. The default password is now active.

### **Authentication for the transmitter**

You can change the password settings for the transmitter through the serial menu using the Transmitter Security Configuration Menu*.*

### **To access the Transmitter Security Configuration Menu:**

- 1. Press **Enter** to display the serial menu.
- 2. Press **2** to access the Transmitter Main Menu and press **Enter**. If the password option is enabled, you will be prompted for a password.
- 3. Type the password and press **Enter**. The Transmitter Main Menu will appear.
- 4. Press **2** to access the Security Configuration menu and press **Enter**. The Security Configuration Menu will appear.

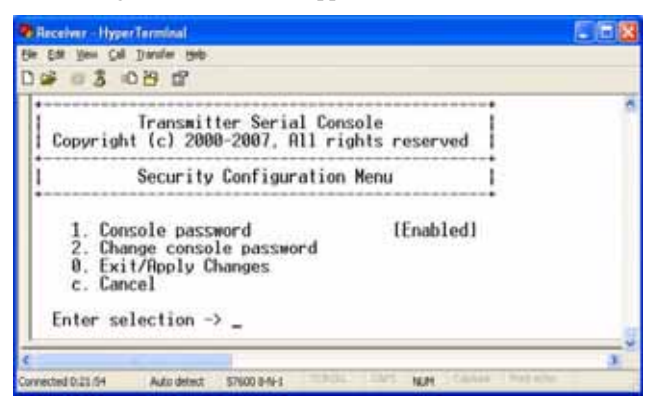

**Figure 4-24. Transmitter Security Configuration Menu**

### **To disable or enable the transmitter password:**

- 1. Press **1** to access the Console password menu on the Security Configuration Menu and press **Enter**. If a password has been enabled, this action will disable the password.
- 2. If a password has been disabled, you will be prompted to enter a password.
- 3. Type the new password and press **Enter**.

#### **NOTE:**

Each password must consist of ASCII characters and contain between 6 and 64 characters.

- 4. Confirm the new password. If successful, you will see a message stating that the password has been changed.
- 5. Press **Enter.**
- 6. To save your changes and exit the menu, type **0** (zero) and press **Enter**.

### **To change the transmitter password:**

- 1. Press **2** to access the Change Console password menu on the Security Configuration Menu and press **Enter**. You will be prompted to enter your current password.
- 2. Type your current password and press **Enter**. You will be prompted to enter the new password.
- 3. Type the new password and press **Enter**.

**NOTE:** Each password must consist of ASCII characters and contain between 6 and 64 characters.

- 4. Confirm the new password. If successful, you will see a message stating that the password has been changed.
- 5. Press **Enter.**
- 6. To confirm the new password and exit the screen, type **0** (zero) and press **Enter**.

# <span id="page-66-0"></span>**4.7 Flash Upgrading your DTX Extender System**

You can Flash upgrade your DTX user station and transmitter using either XMODEM or HTTP. The DTX user station and transmitter are upgraded separately using individual upgrade files. The upgrade files are supplied by BLACK BOX. For optimum system performance keep your firmware versions current.

#### **NOTE:**

Do not use software (XON/XOFF) flow control when using XMODEM.

#### **NOTE:**

It is recommended that you flash upgrade the transmitter before you flash upgrade the DTX user station. Transmitters and user stations should have the same version for guaranteed operation.

### **To Flash upgrade your transmitter using XMODEM:**

**NOTE:** Black Box recommends using HTTP Flash upgrade for faster upgrade times. See ["To Flash upgrade your](#page-69-0)  [DTX user station using HTTP:" on page](#page-69-0) 58

- 1. Download the transmitter upgrade file from BLACK BOX.
- 2. Press **Enter** to display the Serial Menu.
- 3. Press **2** to access the Transmitter Main Menu and press **Enter**. If the password option is enabled, you will be prompted for a password.
- 4. Type the password and press **Enter**. The Transmitter Main Menu will appear.

5. Press **5** to access the Firmware Management Menu and press **Enter***.* The Firmware Management Menu will appear.

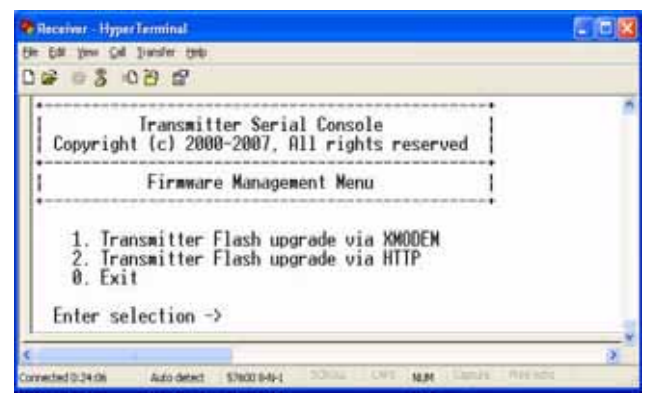

### **Figure 4-25. Transmitter Firmware Management Menu**

- 6. Press **1** to select the Transmitter Flash upgrade via XMODEM menu*.* Press **Enter**
- 7. Specify the location of the upgrade file and initiate the file transfer.
- 8. When the transfer has completed, a message will display stating *Firmware update successful. Resetting Appliance.* During reset the transmitter will drop the connection to the DTX user station. A second system message will appear that states: *Connection to the transmitter is lost*. You will be automatically returned to the Appliance Selection Menu screen.

#### **NOTE:**

If the transmitter determines that the upgrade file is invalid, the transmitter cancels the upgrade and maintains the previous firmware version. A message displays indicating that the upgrade has failed. The serial upgrade procedure might take 20 minutes or more per unit. Do not turn off power during upgrade.

### **To Flash upgrade your transmitter using HTTP:**

- 1. Download the Transmitter upgrade file from BLACK BOX.
- 2. Press **Enter** to display the serial menu.
- 3. Press **2** to access the Transmitter Main Menu and press **Enter**. If the password option is enabled, you will be prompted for a password.
- 4. Type the password and press **Enter**. The Transmitter Main Menu will appear.
- 5. Press **5** to access the Firmware Management Menu*.* The Firmware Management Menu will appear.
- 6. Press **2** to select Transmitter Flash upgrade via HTTP and press **Enter**. You will be prompted to enter the URL for the upgrade file.
- 7. Enter the URL for the upgrade file using the following syntax: http://<server ip address>[:server port]/<upgrade file path> For example: **http://192.168.13.3:8080/TX.dld**

#### **NOTE:**

If the server is set up on standard port 80, the port information can be omitted.

- 8. To initiate the file transfer, press **Enter**. The connection to the transmitter will be dropped.
- 9. When the transfer has completed, a message will display stating *Firmware update successful. Resetting Appliance*. During reset the transmitter will drop the connection to the DTX user station. A second system message will appear that states: *Connection to the Transmitter is lost*. You will be automatically returned to the Appliance Selection Menu screen.

#### **NOTE:**

If the transmitter determines that the upgrade file is invalid, the transmitter cancels the upgrade and maintains the previous firmware version. A message displays indicating that the upgrade has failed.

### **To Flash upgrade your DTX user station using XMODEM:**

#### **NOTE:**

It is recommended that you flash upgrade the transmitter before you flash upgrade the DTX user station. Black Box recommends using HTTP Flash upgrade for faster upgrade times. See ["To Flash upgrade your](#page-69-0)  [DTX user station using HTTP:" on page](#page-69-0) 58

- 1. Download the DTX user station upgrade file from BLACK BOX.
- 2. Press **Enter** to display the serial menu.
- 3. Press **1** to access the Receiver Main Menu and press **Enter**. If the password option is enabled, you will be prompted for a password.
- 4. Type the password and press **Enter**. The Receiver Main Menu will appear.
- 5. Press **5** to access the Firmware Management Menu and press **Enter***.* The Firmware Management Menu will appear.

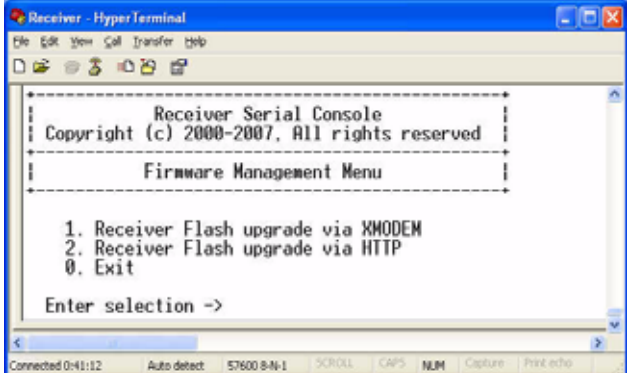

#### **Figure 4-26. Receiver Firmware Management Menu**

- 6. Press **1** to select Receiver Flash upgrade via XMODEM and press **Enter**. The connection to the transmitter will be dropped.
- 7. Specify the location of the upgrade file and initiate the file transfer.
- 8. When the transfer has completed, a message will display stating *Firmware update successful. Resetting Appliance*.
- 9. The connection to the DTX user station will be restored.

#### **NOTE:**

If the DTX user station determines that the upgrade file is invalid, the DTX user station cancels the upgrade and maintains the previous firmware version. A message will display indicating that the firmware upgrade has failed. The serial upgrade procedure might take 20 minutes or more per unit. Do not turn off power during upgrade

### <span id="page-69-0"></span>**To Flash upgrade your DTX user station using HTTP:**

- 1. Download the DTX user station upgrade file from BLACK BOX.
- 2. Press **Enter** to display the serial menu.
- 3. Press **1** to access the Receiver Main Menu and press **Enter**. If the password option is enabled, you will be prompted for a password.
- 4. Type the password and press **Enter**. The Receiver Main Menu will appear.
- 5. Press **5** to access the Firmware Management Menu and press **Enter***.* The Firmware Management Menu will appear.
- 6. Press **2** to select Receiver Flash upgrade via HTTP and press **Enter***.* You will be prompted to enter the URL for the upgrade file.
- 7. Enter the URL for the upgrade file using the following syntax: http://<server ip address>[:server port]/<upgrade file path> For example: http://192.168.13.3:8080/RX.dld

**NOTE:**

If the server is set up on standard port 80, the port information can be omitted.

- 8. To initiate the file transfer, press **Enter**. The connection to the transmitter will be dropped.
- 9. When the transfer has completed, a message will display stating *Firmware update successful. Resetting Appliance*.
- 10. The connection to the transmitter will be restored.

#### **NOTE:**

If the DTX user station determines that the upgrade file is invalid, the DTX user station cancels the upgrade and maintains the previous firmware version. A message will display indicating that the firmware upgrade has failed.

# **4.8 Restoring Factory Default Settings**

The serial menu enables you to easily restore the factory default settings of both the DTX user station and the transmitter.

#### **NOTE:**

Restoring factory default settings will also reset network settings. Before restoring factory default settings, assess whether this is likely to cause conflicts with other devices on the network.

### **To restore the DTX user station or transmitter factory default settings:**

- 1. Press **Enter** to display the serial menu.
- 2. Press **1** to access the Receiver Main Menu or press **2** to access the Transmitter Main Menu and press **Enter**. If the password option is enabled, you will be prompted for a password.
- 3. Type the password and press **Enter**. The Receiver or Transmitter Main Menu will appear.
- 4. Press **4** to access the Restore Factory Defaults menu and press **Enter***.*
- 5. Defaults will now automatically reset. You will be automatically returned to the Appliance Selection Menu.
- 6. During reset, the DTX user station will drop the connection to the transmitter. When reset is complete, the DTX user station will restore the connection to the transmitter using the new settings.

# **4.9 Resetting the DTX Extender System**

### **To reset the DTX user station:**

- 1. Press **Enter** to display the serial menu.
- 2. Press **1** to access the Receiver Main Menu and press **Enter**. If the password option is enabled, you will be prompted for a password.
- 3. The Receiver Main Menu will appear.
- 4. Press **5** to access the Reset Appliance Menu and press **Enter**. The Reset Appliance Menu will appear.

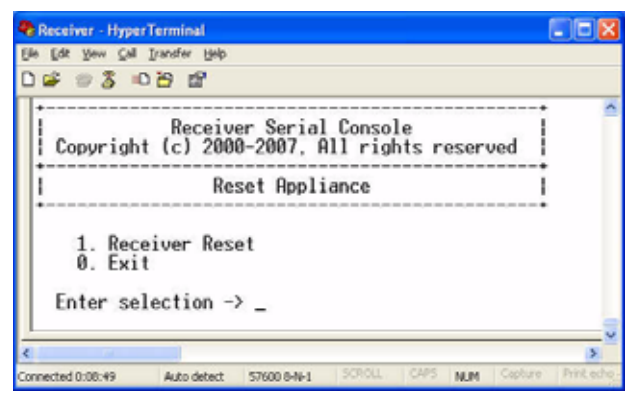

**Figure 4-27. Receiver Reset Appliance Menu**

5. Press **1** and **Enter** to access the Receiver Reset menu to initiate the reset. A message will be displayed on the serial menu that states *Resetting appliance*. During reset, the connection to the transmitter is dropped. When the reset is complete, you will be automatically returned to the Appliance Selection Menu. The connection to the transmitter will be automatically restored.

## **To reset the transmitter:**

- 1. Press **Enter** to display the serial menu.
- 2. Press **2** to access the Transmitter Main Menu and press **Enter**. If the password option is enabled, you will be prompted for a password. The Transmitter Main Menu will appear.
- 3. Press **5** to access the Reset Appliance menu and press **Enter**. The Reset Appliance Menu will appear.
- 4. Press **1** and **Enter** to access Receiver Reset Menu to initiate the reset. A message will be displayed on the serial menu that states *Resetting appliance*. During reset, the transmitter will drop the connection to the user station. A second system message

will appear that states: *Connection to the Transmitter is lost*. You will be automatically returned to the Appliance Selection Menu. The connection will be automatically restored.

# **4.10 Viewing System Information**

The serial menu enables you to display the firmware release and details of the DTX user station and of the transmitter.

### **To view DTX user station system information:**

- 1. Press **Enter** to display the serial menu.
- 2. Press **1** to access the Receiver Main Menu and press **Enter**. If the password option is enabled, you will be prompted for a password.
- 3. Type the password and press **Enter**. The Receiver Main Menu will appear.
- 4. Press **7** to access the Appliance Information menu and press **Enter***.* The Appliance Information Menu will appear.

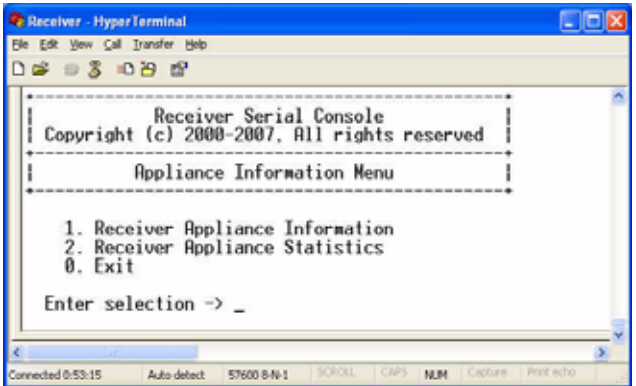

### **Figure 4-28. Appliance Information Menu**

5. Press **1** to access the Receiver Appliance Information Menu and press **Enter**. The Receiver Appliance Information Menu appears.

> **NOTE:** The term "receiver appliance" is used interchangeably with "user station."

The Receiver Appliance Information Menu screen contains the following information and all values are read-only:

- user station name
- EID number
- release version
- application
- boot and FPGA firmware version numbers
- manufacturing part number
| Receiver HyperTerminal                                                                                                    |                |
|----------------------------------------------------------------------------------------------------|----------------|
| Your Call Datothy Help<br>3095                                                                                                    |                |
| Receiver Serial Console<br>Copyright (c) 2008-2007, All rights reserved                                                                                                    |                |
| Receiver Appliance Information Menu                                                                                                    |                |
| [DIX5000 00:E0:86:08:41:1C]<br><b>Appliance Name</b><br>151u137-324515-00001<br>2. Appliance EID<br>3. Release Version<br>1.0.2.361<br><b>Rpplication/OS Version</b><br>5.<br><b>Boot Version</b><br>1.9.0.21<br>21331<br>6. FPGA Version<br>[510-137-505]<br>Manufacturing Part Number<br><b>Exit</b><br>Enter selection $\rightarrow$ |                |
| <b>NUM</b><br>onnetted (http://<br>Auto detect.<br>TL76(33 III-A)-1                                                                                                    | <b>COLLEGE</b> |

**Figure 4-29. Receiver Appliance Information Menu**

#### **To view transmitter system information:**

- 1. Press **Enter** to display the serial menu.
- 2. Press **2** to access the Transmitter Main Menu and press **Enter**. If the password option is enabled, you will be prompted for a password.
- 3. Type the password and press **Enter**. The Transmitter Main Menu will appear.
- 4. Press **6** to access the Appliance Information Menu and press **Enter***.* The Appliance Information Menu will appear.
- 5. Press **1** to access the Transmitter Appliance Information Menu and press **Enter**. The Transmitter Appliance Information Menu will appear.

The Transmitter Appliance Information Menu screen contains the following information and all values are read-only:

- transmitter name
- EID number
- release version
- application
- boot and FPGA firmware version numbers
- manufacturing part number

# **4.11 Configuring Video Input Settings**

The DTX5000-T and DTX 5001-T transmitters are capable of transmitting either digital (DVI) or analog video (VGA) from the remote workstation to your monitor. The DTX5002-T transmitter is capable of transmitting DVI only from the remote workstation to your analog digital monitor. The DTX Extender System will normally operate well when set on its default settings. The DTX5000-R user station needs the transmitter to be set for the dedicated video type to operate correctly.

#### **NOTE:**

Video-display problems may occur if video input settings are not configured correctly,

#### **To configure video input settings:**

- 1. Press **Enter** to display the serial menu.
- 2. Press **2** to access the Transmitter Main Menu and press **Enter**. If the password option is enabled, you will be prompted for a password.
- 3. Type the password and press **Enter**. The Transmitter Main Menu will appear.
- 4. Press **7** to access the Console Settings Menu and press **Enter**. The Console Settings Menu will display. The current video input setting is displayed beside menu item 1.

**NOTE:**

Under Video Performance, the number 1 signifies a lower quality video with the least bandwidth consumed, while 5 signifies the highest video quality, with the most bandwidth consumed.

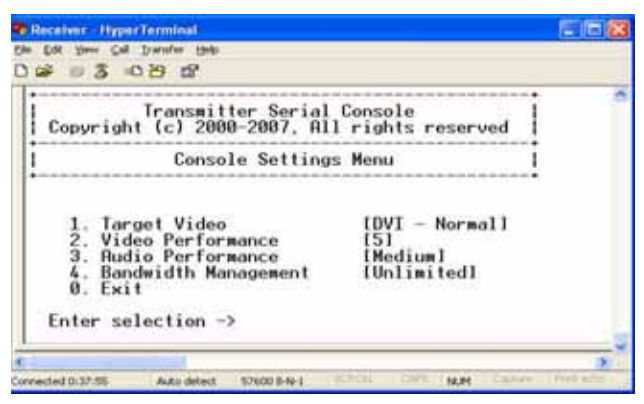

**Figure 4-30. Transmitter Console Settings Menu**

5. Press **1** to access the Target Video and press **Enter**. The Target Video Menu will display.

| e Receiver - HyperTerminal                                                                      |  |
|-------------------------------------------------------------------------------------------------|--|
| -3092                                                                                           |  |
| Transmitter Serial Console<br>Copyright (c) 2000-2007, All rights reserved                      |  |
| Target Video Menu                                                                               |  |
| Normal<br>VGA<br>- Normal<br>- Widescreen<br>$VGH - Widescreen$<br>Exit/Apply Changes<br>Cancel |  |
| Enter selection                                                                                 |  |
|                                                                                                 |  |

**Figure 4-31. Transmitter Target Video Menu**

- 6. Press **1** to select DVI Normal and press **Enter**.
- 7. Select the appropriate menu item.
- 8. To save your changes and exit the menu, type **0** (zero) and press **Enter**. The unit resets.

# **4.12 Session Retry Settings**

The DTX user station is designed to automatically establish a connection between the DTX user station and the remote workstation. By default, if the DTX user station cannot immediately establish a connection with the remote workstation it will retry once per second until a connection is successfully established. You can change the default session retry settings using the serial menu.

#### **To access the Session Retry Menu:**

- 1. Press **Enter** to display the serial menu.
- 2. Press **1** to access the Receiver Main Menu and press **Enter**. If the password option is enabled, you will be prompted for a password.
- 3. Type the password and press **Enter**. The Receiver Main Menu will appear.
- 4. Press **8** to access the Console Settings Menu and press **Enter**. The Console Settings Menu will appear.
- 5. Press **1** to access the Session Retry Menu and press **Enter**. The Session Retry Menu will appear.

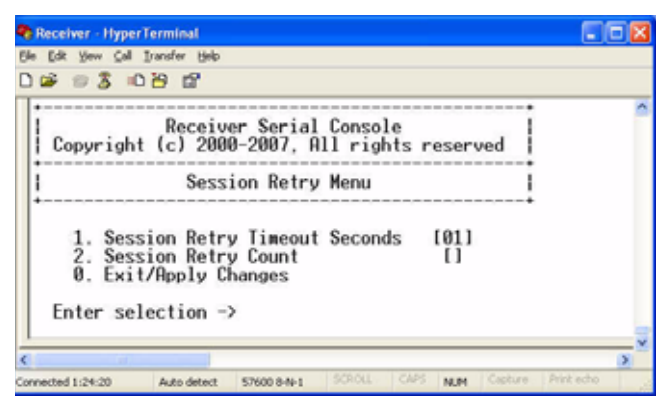

**Figure 4-32. Session Retry Menu**

#### **To change the retry settings:**

- 1. Access the Session Retry Menu via the serial menu as described above.
- 2. To change the time interval between retry attempts, press **1** to choose the Session Retry Timeout Seconds option and press **Enter**. You will be prompted to enter a new timeout value in SS (seconds) format.
- 3. Type a value between 1 and 60 (inclusive) and press **Enter**.

To confirm your selection and exit the screen, type **0** (zero) and press **Enter**.

# **4.13 Configuring the OSD Hotkey Sequence**

#### **To change the hotkey sequence that activates your OSD:**

- 1. Press **Enter** to display the serial menu.
- 2. Press **1** to access the Receiver Main Menu and press **Enter**. If the password option is enabled, you will be prompted for a password.

- 3. Type the password and press **Enter**. The Receiver Main Menu will appear.
- 4. Press **8** to access the Console Setting Menu. The Console Settings Menu will appear. Your currently selected OSD hotkey sequence is displayed beside menu item 1.

**NOTE:**

The layout of the Console Settings Menu is different for the Desktop and Extender modes. In this example, the screen is in Extender mode.

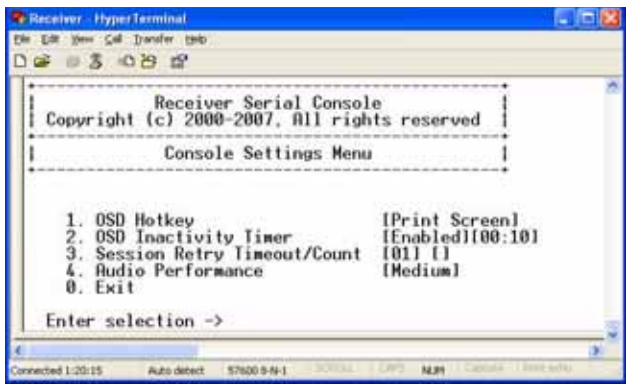

#### **Figure 4-33. Receiver Console Settings Menu (Extender Mode)**

5. Press **1** to access the OSD Hotkey Menu and press **Enter**. The OSD Hotkey Menu will appear. This menu shows you the hotkey sequences that you can choose from. The current hotkey sequence is indicated by an asterisk symbol.

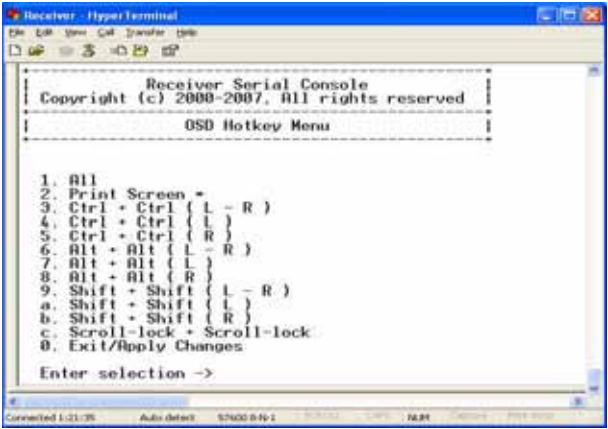

#### **Figure 4-34. OSD Hotkey Menu**

6. Type the number that corresponds to the hotkey sequence you wish to apply and press **Enter**.

7. To confirm your selection and exit the screen, type **0** (zero) and press **Enter**.

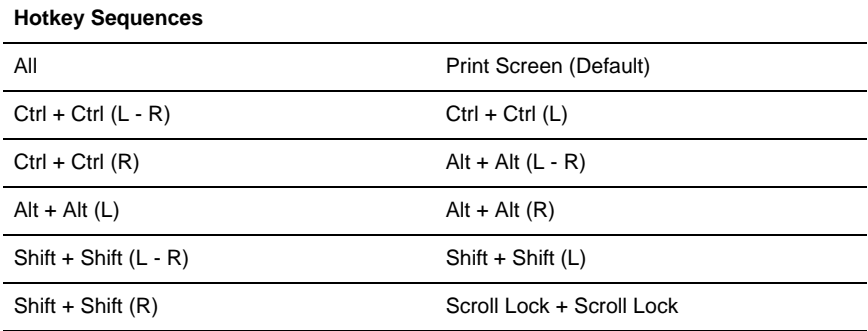

#### **Table 4.2 OSD Hotkey Sequences**

# **4.14 OSD Inactivity Timeout**

By default, the DTX user station is configured to dismiss the OSD after an inactivity period of 10 minutes. To reactivate the OSD, you must enter a valid OSD hotkey sequence.

Using the serial menu, you can modify the default configuration. You can disable the OSD timeout or you can change the time-out period to any value between zero minutes and 10 hours. Setting the time-out period to zero means that the OSD will not timeout. The maximum time-out period that can be configured is 9 hours and 59 minutes.

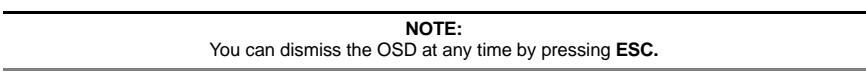

#### **To change the OSD timeout period:**

- 1. Press **Enter** to display the serial menu.
- 2. Press **1** to access the Receiver Main Menu and press **Enter**. If the password option is enabled, you will be prompted for a password.
- 3. Type the password and press **Enter**. The Receiver Main Menu will appear.

4. Press **8** to access the Console Settings Menu and press **Enter**. The Console Settings Menu will appear. The current OSD Timeout configuration is displayed beside menu item 2.

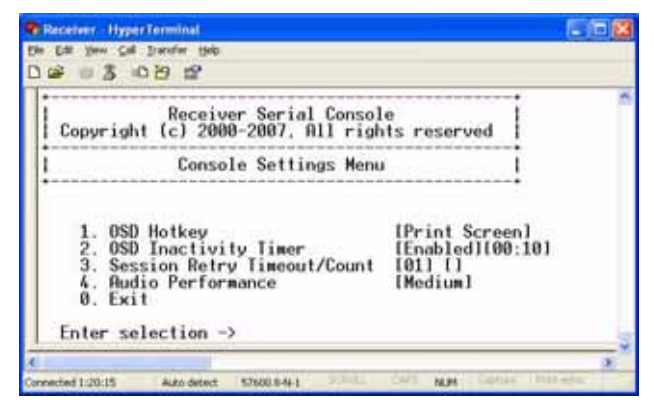

**Figure 4-35. Receiver Console Settings Menu**

5. Press **2** to access the OSD Inactivity Timer and press **Enter**. The OSD Inactivity Timer Menu will appear.

| <b>E Receiver - HyperTerminal</b>                                                                                                    |  |
|----------------------------------------------------------------------------------------------------|--|
| Edit View Call Transfer Help<br>883098                                                                                                    |  |
| Receiver Serial Console<br>Copyright (c) 2000-2007, All rights reserved<br>OSD Inactivity Timer Menu<br>1. Enable/Disable<br>[Enabled]<br>2. Inactivity Time<br>[00:10]<br>0. Exit/Apply Changes<br>Enter selection $\rightarrow$ |  |
|                                                                                                    |  |
| <b>SCROLL</b><br>Print echo<br>Coolcure<br>57600 8-N-1<br><b>MIM</b><br>Connected 1:23:14<br>Auto detect                                                                                                    |  |

**Figure 4-36. OSD Inactivity Timer Menu**

- 6. Press **2** to choose Inactivity Time and press **Enter**. You will be prompted to enter a time-out period in the format hours:minutes (HH:MM). The maximum time-out period you can enter is 9 hours and 59 minutes (09:59).
- 7. Type the time-out period and press **Enter**.
- 8. To confirm your selection and exit the screen, type **0** (zero) and press **Enter**.

**NOTE:** To disable the OSD timeout, choose *Disable* in the OSD Inactivity Timer Menu.

# **4.15 Audio Performance Settings**

You can use this option to modify the audio performance settings or to disable audio support. There are three settings available: high, medium and off. The high setting

provides the best audio performance and should be used when high network bandwidth is available. The medium setting should be used if network bandwidth is limited or if the network latency is high. If you choose *off,* audio support will be disabled.

**NOTE:**

To ensure that audio operates correctly, configure the DTX5000-R user station and the transmitter with identical audio performance settings.

#### **To change the audio performance setting for the transmitter:**

- 1. Press **Enter** to display the serial menu.
- 2. Press **2** to access the Transmitter Main Menu and press **Enter**. If the password option is enabled, you will be prompted for a password.
- 3. Type the password and press **Enter**. The Transmitter Main Menu will appear.
- 4. Press **8** to access the Console Settings Menu and press **Enter**. The Console Settings Menu will appear. The current audio performance setting is displayed beside menu item 3.

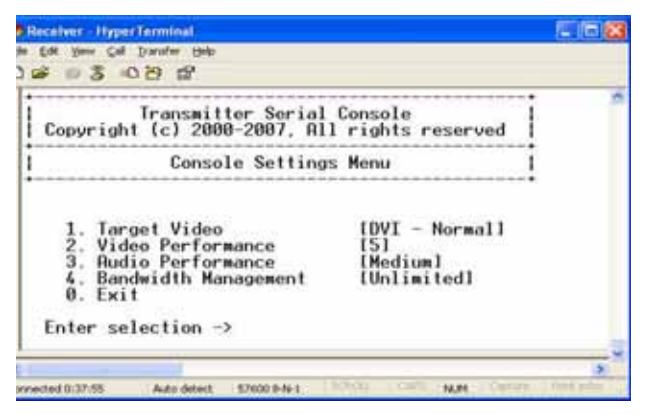

**Figure 4-37. Transmitter Console Settings Menu**

5. Press **3** to access the Audio Performance Menu and press **Enter**. The Audio Performance Menu shows you the audio settings that you can choose from. The current setting is indicated by an asterisk symbol.

| - Receiver - Hyper Terminal                                                                                       |  |
|----------------------------------------------------------------------------------------------------|--|
| you Call Iransfer Help                                                                                            |  |
| 09 F                                                                                                    |  |
| Transmitter Serial Console<br>Copyright (c) 2000-2007, All rights reserved                                        |  |
| <b>Audio Performance Menu</b>                                                                                     |  |
| Medium<br>$\frac{2}{3}$ . High<br>High<br><b>0.</b> Exit/Apply Changes<br>Cancel<br>Enter selection $\rightarrow$ |  |
|                                                                                                    |  |
|                                                                                                    |  |
| <b>NUM</b><br>Connected 0:41:48<br>57600 8-N-L<br>Auto datect                                                     |  |

**Figure 4-38. Transmitter Audio Performance Menu**

- 6. Type the number that corresponds to the audio setting you wish to apply and press **Enter**.
- 7. To confirm your selection and exit the screen, type **0** (zero) and press **Enter**. The unit resets after you press **Enter.**

#### **To change the audio performance setting for the DTX user station:**

- 1. Press **Enter** to display the serial menu.
- 2. Press **1** to access the Receiver Main Menu and press **Enter**. If the password option is enabled, you will be prompted for a password.
- 3. Type the password and press **Enter**. The Receiver Main Menu will appear.
- 4. Press **8** to access the Console Settings Menu and press **Enter**. The Console Settings Menu will appear. The current audio performance setting is displayed beside menu item 4, Audio Performance.

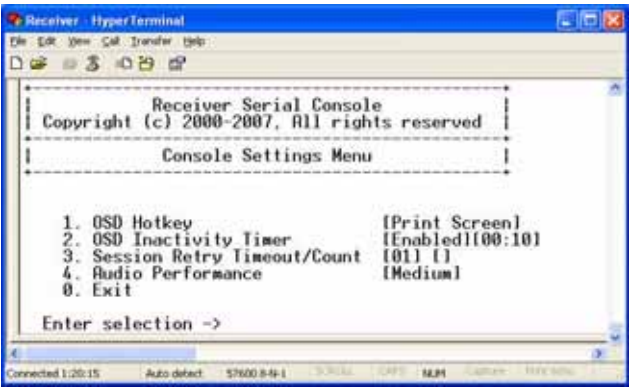

**Figure 4-39. Receiver Console Settings Menu**

5. Press **4** to access the Audio Performance Menu and press **Enter**. The Audio Performance Menu will appear. This menu shows you the audio settings that you can choose from. The current setting is indicated by an asterisk.

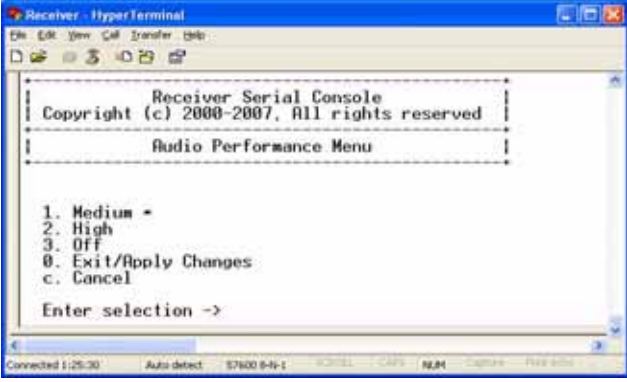

**Figure 4-40. Receiver Audio Performance Menu**

6. Type the number that corresponds to the audio setting you wish to apply and press **Enter**.

> **NOTE:** If you choose *off*, audio support will be disabled.

7. To confirm your selection and exit the screen, type **0** (zero) and press **Enter**. The unit resets after you press **Enter**.

# **Appendix A: Technical Support**

Our Technical Support staff is ready to assist you with any installation or operating issues you encounter with your Black Box product. If an issue should develop, follow the steps below for the fastest possible service.

#### **To resolve an issue:**

- 1. Check the pertinent section of this manual to see if the issue can be resolved by following the procedures outlined.
- 2. Check our web site at www.blackbox.com/support to search the knowledge base or use the on-line service request.
- 3. Call the Black Box Technical Support location nearest you.

**NOTE:** Please have the product serial number available when contacting Black Box Technical Support.

# **Appendix B: Troubleshooting**

# **No power status light on DTX user station**

- Verify that the power supply is plugged in correctly.
- Ensure that the power cable from the BLACK BOX-supplied power supply is securely plugged into the DTX user station.

# **No video on monitor attached to DTX user station**

- Verify that the monitor attached to the DTX user station has power.
- Ensure that the video cable from the monitor is securely plugged in to the correct connector on the DTX user station.
- Verify that the remote computer is turned on.
- Confirm that a network connection exists between the transmitter and DTX user station.
- Verify that the address of the target transmitter that is configured in the user station is correct.
- Confirm that the IP address used by the transmitter has not been assigned to a second device on the network.
- Confirm that the IP address used by the DTX user station has not been assigned to a second device on the network.
- Verify that the transmitter is drawing sufficient power from the USB connections on the remote workstation and that it has booted correctly:
	- If the green LED on the transmitter is on, the transmitter is drawing sufficient power.
	- If the transmitter cannot draw sufficient power from the remote workstation you will need to obtain an external power supply unit for the transmitter from BLACK BOX. If connected through a USB hub, ensure that the hub can supply enough power.
- Verify that the correct video setting has been configured in the transmitter serial menu:
	- If the remote workstation provides DVI-only video, verify that the transmitter serial menu has been configured for DVI. Then restart the remote workstation.
	- If the remote workstation provides VGA-only video, verify that the transmitter serial menu has been configured for VGA. Then restart the remote workstation.
- The transmitter has an internal fan. Verify that the fan is functioning.
- Turn the DTX user station on, then off again. An informational message should appear on the monitor for a brief moment. If the message does not appear, check the monitor by plugging the video cable from the monitor directly into the remote workstation to verify that the monitor is working and that the remote workstation is generating active video. If this is functioning, check that the display settings for your remote workstation are set no higher than a resolution of 1280 x 1024 at 60 Hz refresh rate. If the monitor does not function correctly, replace it.
- If the transmitter has been power cycled (by unplugging the USB cables), ensure that all other cables are disconnected before reconnecting the transmitter. Ensure that you connect the USB cables first.

# **No mouse or keyboard operation from peripherals attached to DTX user station**

- Ensure that the mouse and keyboard cables are connected to the correct PS/2 or USB ports on the DTX user station. Match the connector color codes (green for mouse and purple for keyboard).
- Ensure that both of the USB connectors from the transmitter are securely connected to the correct connectors on the remote workstation.
- If the remote workstation can provide only one USB port for the transmitter:
	- Use an external power supply for the transmitter
	- Ensure that the transmitter USB cable labeled "2" is attached to the available USB port of the remote workstation
- Ensure that the correct keyboard layout is configured on the remote workstation for the keyboard you are using.
- Retest the mouse and keyboard by connecting them directly to the remote workstation and rebooting. If one does not function correctly, replace it.

# **No audio from speakers attached to DTX user station**

- Ensure that the audio cable is securely plugged into the line-out port of the remote workstation (should be color-coded green).
- Ensure that the speaker cable is securely plugged into the line-out port of the DTX user station.
- Verify that the audio sample rate has not been set to "off" for either the transmitter or the DTX user station.
- Ensure that the same audio sample rate has been set for both the transmitter and the DTX user station.
- Verify that the speakers are turned on.
- Retest the speakers by connecting them directly to the remote workstation. If they do not function correctly, replace them.

# **Poor sound quality from speakers attached to DTX user station**

• Ensure that the same audio sample rate has been set for both the transmitter and the DTX user station

# **Poor video quality on monitor attached to DTX user station**

- Reset video by pressing **<F11>**.
- Ensure that the video cable from the monitor is securely plugged in to the correct connector on the DTX user station.
- Check the video quality using a different monitor.

# **No response from USB mass media device attached to the**

# **DTX user station**

- Ensure that the mass media device is connected directly to one of the USB connectors on the DTX user station. If the mass media device is connected to the DTX user station via a USB hub, it will not be possible to access it.
- Ensure that both of the USB connectors from the transmitter are securely connected to the correct ports on the remote workstation.
- Verify that the mass media device is functioning correctly by attaching it to the USB port on another computer. If the mass media device is not functioning correctly, replace it.

# **Slow file transfer rate from or to the USB mass media device**

• Check if at least one of the transmitter USB cables is connected to a high speed USB port on the remote computer. The transmitter will operate with Low Speed and Full Speed USB, but the file transfer rate will be slower.

# **Connection to remote workstation is lost**

- Verify that the network cable is securely connected to the RJ-45 connector at the rear of the DTX user station.
- Verify that the DTX user station is linked to the network and that it is receiving data.
- Verify that the remote computer is turned on.
- Ensure that both of the USB connectors from the transmitter are securely connected to the correct connectors on the remote workstation.
- Verify that the transmitter is drawing sufficient power from the USB connections on the remote computer and that it has booted correctly:
	- If the green LED on the transmitter is on, the transmitter is drawing sufficient power.
	- If the transmitter cannot draw sufficient power from the remote workstation, obtain an external power supply unit for the transmitter from BLACK BOX.
- The transmitter has an internal fan. Verify that the fan is functioning.
- Ping the transmitter from another PC on the network to ensure it is connected.
- Reset the transmitter.
- Reset the DTX user station.
- Verify that the Ethernet network is fully operational.

# **Transmitter disconnected from DHCP server (Extender Mode)**

- Attempt to reconnect to DHCP server (new IP address should be visible).
- Return to the Network Configuration Menu on the user station and select the Transmitter IP Address option and press **Enter**.
- Enter new IP address as specified on the DHCP server.

# **Transmitter disconnected from DHCP server (Matrix Mode)**

#### **To connect transmitter to DHCP server (Matrix Mode):**

- 1. In the DTX5000-CTL Management Appliance Explorer Window area, select *Units* to add a single unit.
- 2. Select the product without an IP address.
- 3. Select *No, the Transmitter does not have an address.*
- 4. Plug the DTX5000-T transmitter into the network and turn it on.
- 5. Enter the network settings of the transmitter that you wish to locate.
- 6. Click *Save* and *Close*.

# **Appendix C: Login Error Messages**

The following table lists error messages that may appear when using the DTX5000-R user station.

#### **Table C.1: DTX5000-CTL Management Appliance and User Station Initiated Error Messages**

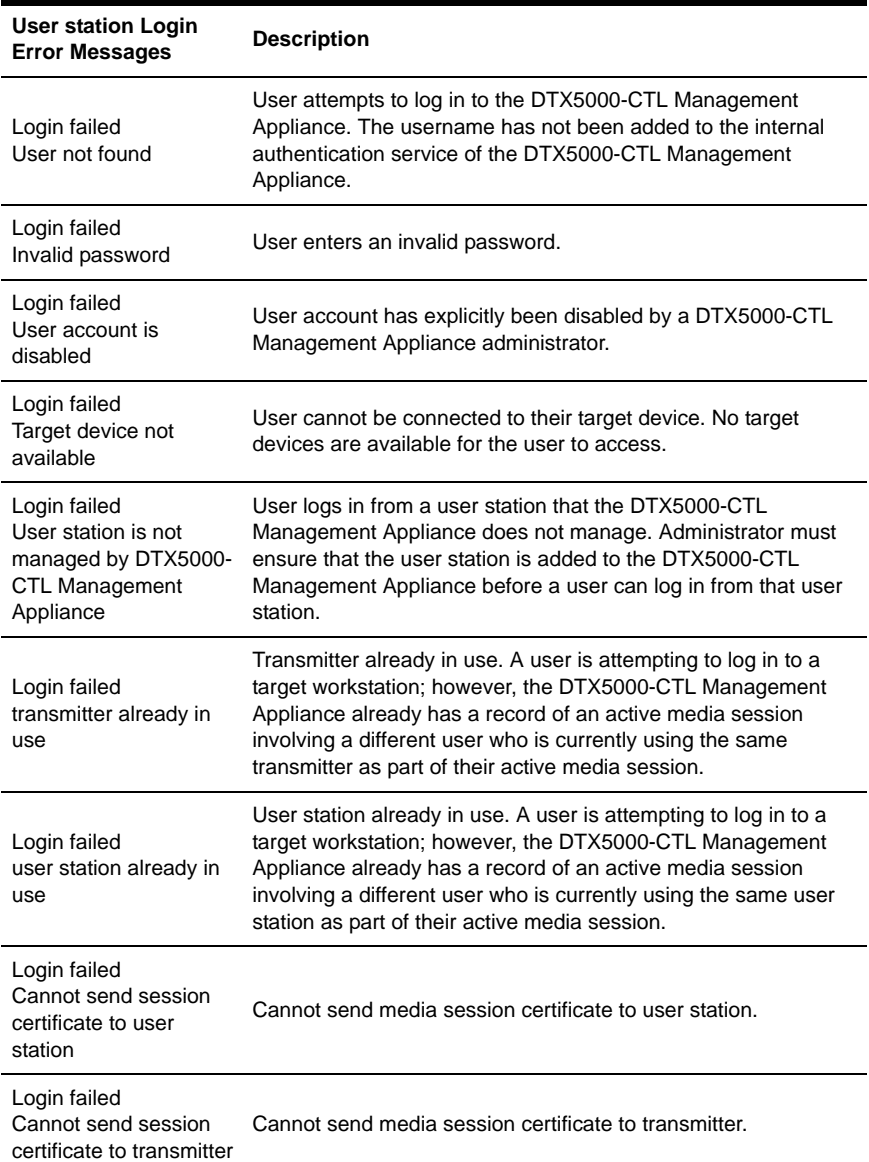

#### **Table C.1: DTX5000-CTL Management Appliance and User Station Initiated Error Messages (Continued)**

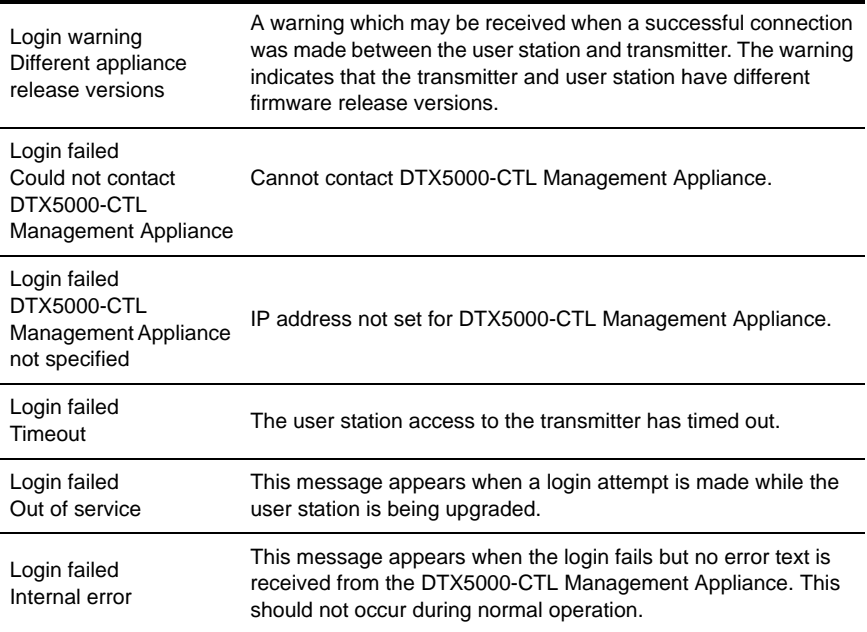

# **License Information**

This product includes various software programs that are copyrighted and released under the GNU General Public License (GPL), the GNU Lesser General Public License (LGPL), and other licenses that permit copying, modification, and redistribution of source code (such licenses referred to as Public Licenses), in particular the software program "mtd". A machine-readable copy of the source code protected by these Public Licenses is available from BLACK BOX on a medium customarily used for software interchange for a period of three years from date of purchase of this product by contacting BLACK BOX at www.blackbox.com/support. BLACK BOX AND ITS LICENSORS MAKE NO WAR-RANTY (EXPRESS OR IMPLIED, STATUTORY OR OTHERWISE) OF ANY KIND REGARDING THE SOFTWARE PROGRAMS LICENSED UNDER ANY PUBLIC LICENSE, AND TO THE MAXIMUM EXTENT PERMITTED BY APPLICABLE LAW, BLACK BOX AND ITS LICENSORS DISCLAIM ANY AND ALL OTHER WARRANTIES AND CONDITIONS WITH RESPECT TO THE SOFTWARE PRO-GRAMS LICENSED UNDER ANY PUBLIC LICENSE.

> GNU GENERAL PUBLIC LICENSE Version 2, June 1991

Copyright (C) 1989, 1991 Free Software Foundation, Inc. 51 Franklin St, Fifth Floor, Boston, MA 02110-1301 USA Everyone is permitted to copy and distribute verbatim copies of this license document, but changing it is not allowed.

#### Preamble

The licenses for most software are designed to take away your freedom to share and change it. By contrast, the GNU General Public License is intended to guarantee your freedom to share and change free software--to make sure the software is free for all its users. This General Public License applies to most of the Free Software Foundation's software and to any other program whose authors commit to using it. (Some other Free Software Foundation software is covered by the GNU Library General Public License instead.) You can apply it to your programs, too.

When we speak of free software, we are referring to freedom, not price. Our General Public Licenses are designed to make sure that you have the freedom to distribute copies of free software (and charge for this service if you wish), that you receive source code or can get it if you want it, that you can change the software or use pieces of it in new free programs; and that you know you can do these things.

To protect your rights, we need to make restrictions that forbid anyone to deny you these rights or to ask you to surrender the rights. These restrictions translate to certain responsibilities for you if you distribute copies of the software, or if you modify it.

For example, if you distribute copies of such a program, whether gratis or for a fee, you must give the recipients all the rights that you have. You must make sure that they, too, receive or can get the source code. And you must show them these terms so they know their rights.

We protect your rights with two steps: (1) copyright the software, and (2) offer you this license which gives you legal permission to copy, distribute and/or modify the software.

Also, for each author's protection and ours, we want to make certain that everyone understands that there is no warranty for this free software. If the software is modified by someone else and passed on, we want its recipients to know that what they have is not the original, so that any problems introduced by others will not reflect on the original authors' reputations.

Finally, any free program is threatened constantly by software patents. We wish to avoid the danger that redistributors of a free program will individually obtain patent licenses, in effect making the program proprietary. To prevent this, we have made it clear that any patent must be licensed for everyone's free use or not licensed at all.

The precise terms and conditions for copying, distribution and modification follow.

#### GNU GENERAL PUBLIC LICENSE TERMS AND CONDITIONS FOR COPYING, DISTRIBUTION AND MODIFICATION

0. This License applies to any program or other work which contains a notice placed by the copyright holder saying it may be distributed under the terms of this General Public License. The "Program", below, refers to any such program or work, and a "work based on the Program" means either the Program or any derivative work under copyright law: that is to say, a work containing the Program or a portion of it, either verbatim or

### **LICENSE INFORMATION**

with modifications and/or translated into another language. (Hereinafter, translation is included without limitation in the term "modification".) Each licensee is addressed as "you".

Activities other than copying, distribution and modification are not covered by this License; they are outside its scope. The act of running the Program is not restricted, and the output from the Program is covered only if its contents constitute a work based on the Program (independent of having been made by running the Program). Whether that is true depends on what the Program does.

1. You may copy and distribute verbatim copies of the Program's source code as you receive it, in any medium, provided that you conspicuously and appropriately publish on each copy an appropriate copyright notice and disclaimer of warranty; keep intact all the notices that refer to this License and to the absence of any warranty; and give any other recipients of the Program a copy of this License along with the Program.

You may charge a fee for the physical act of transferring a copy, and you may at your option offer warranty protection in exchange for a fee.

- 2. You may modify your copy or copies of the Program or any portion of it, thus forming a work based on the Program, and copy and distribute such modifications or work under the terms of Section 1 above, provided that you also meet all of these conditions:
	- a. You must cause the modified files to carry prominent notices stating that you changed the files and the date of any change.
	- b. You must cause any work that you distribute or publish, that in whole or in part contains or is derived from the Program or any part thereof, to be licensed as a whole at no charge to all third parties under the terms of this License.
	- c. If the modified program normally reads commands interactively when run, you must cause it, when started running for such interactive use in the most ordinary way, to print or display an announcement including an appropriate copyright notice and a notice that there is no warranty (or else, saying that you provide a warranty) and that users may redistribute the program under these conditions, and telling the user how to view a copy of this License. (Exception: if the Program itself is interactive but does not normally print such an announcement, your work based on the Program is not required to print an announcement.)

These requirements apply to the modified work as a whole. If identifiable sections of that work are not derived from the Program, and can be reasonably considered independent and separate works in themselves, then this License, and its terms, do not apply to those sections when you distribute them as separate works. But when you distribute the same sections as part of a whole which is a work based on the Program, the distribution of the whole must be on the terms of this License, whose permissions for other licensees extend to the entire whole, and thus to each and every part regardless of who wrote it.

Thus, it is not the intent of this section to claim rights or contest your rights to work written entirely by you; rather, the intent is to exercise the right to control the distribution of derivative or collective works based on the Program.

In addition, mere aggregation of another work not based on the Program with the Program (or with a work based on the Program) on a volume of a storage or distribution medium does not bring the other work under the scope of this License.

- 3. You may copy and distribute the Program (or a work based on it, under Section 2) in object code or executable form under the terms of Sections 1 and 2 above provided that you also do one of the following:
	- a. Accompany it with the complete corresponding machine-readable source code, which must be distributed under the terms of Sections 1 and 2 above on a medium customarily used for software interchange; or,
	- b. Accompany it with a written offer, valid for at least three years, to give any third party, for a charge no more than your cost of physically performing source distribution, a complete machine-readable copy of the corresponding source code, to be distributed under the terms of Sections 1 and 2 above on a medium customarily used for software interchange; or,
	- c. Accompany it with the information you received as to the offer to distribute corresponding source code. (This alternative is allowed only for noncommercial distribution and only if you received the program in object code or executable form with such an offer, in accord with Subsection b above.)

The source code for a work means the preferred form of the work for making modifications to it. For an executable work, complete source code means all the source code for all modules it contains, plus any associated interface definition files, plus the scripts used to control compilation and installation of the executable. However, as a special exception, the source code distributed need not include anything that is normally distributed (in either source or binary form) with the major components (compiler, kernel, and so on) of the operating system on which the executable runs, unless that component itself accompanies the executable.

#### **LICENSE INFORMATION**

If distribution of executable or object code is made by offering access to copy from a designated place, then offering equivalent access to copy the source code from the same place counts as distribution of the source code, even though third parties are not compelled to copy the source along with the object code.

- 4. You may not copy, modify, sublicense, or distribute the Program except as expressly provided under this License. Any attempt otherwise to copy, modify, sublicense or distribute the Program is void, and will automatically terminate your rights under this License. However, parties who have received copies, or rights, from you under this License will not have their licenses terminated so long as such parties remain in full compliance.
- 5. You are not required to accept this License, since you have not signed it. However, nothing else grants you permission to modify or distribute the Program or its derivative works. These actions are prohibited by law if you do not accept this License. Therefore, by modifying or distributing the Program (or any work based on the Program), you indicate your acceptance of this License to do so, and all its terms and conditions for copying, distributing or modifying the Program or works based on it.
- 6. Each time you redistribute the Program (or any work based on the Program), the recipient automatically receives a license from the original licensor to copy, distribute or modify the Program subject to these terms and conditions. You may not impose any further restrictions on the recipients' exercise of the rights granted herein. You are not responsible for enforcing compliance by third parties to this License.
- 7. If, as a consequence of a court judgment or allegation of patent infringement or for any other reason (not limited to patent issues), conditions are imposed on you (whether by court order, agreement or otherwise) that contradict the conditions of this License, they do not excuse you from the conditions of this License. If you cannot distribute so as to satisfy simultaneously your obligations under this License and any other pertinent obligations, then as a consequence you may not distribute the Program at all. For example, if a patent license would not permit royalty-free redistribution of the Program by all those who receive copies directly or indirectly through you, then the only way you could satisfy both it and this License would be to refrain entirely from distribution of the Program.

If any portion of this section is held invalid or unenforceable under any particular circumstance, the balance of the section is intended to apply and the section as a whole is intended to apply in other circumstances.

It is not the purpose of this section to induce you to infringe any patents or other property right claims or to contest validity of any such claims; this section has the sole purpose of protecting the integrity of the free software distribution system, which is implemented by public license practices. Many people have made generous contributions to the wide range of software distributed through that system in reliance on consistent application of that system; it is up to the author/donor to decide if he or she is willing to distribute software through any other system and a licensee cannot impose that choice.

This section is intended to make thoroughly clear what is believed to be a consequence of the rest of this License.

- 8. If the distribution and/or use of the Program is restricted in certain countries either by patents or by copyrighted interfaces, the original copyright holder who places the Program under this License may add an explicit geographical distribution limitation excluding those countries, so that distribution is permitted only in or among countries not thus excluded. In such case, this License incorporates the limitation as if written in the body of this License.
- 9. The Free Software Foundation may publish revised and/or new versions of the General Public License from time to time. Such new versions will be similar in spirit to the present version, but may differ in detail to address new problems or concerns.

Each version is given a distinguishing version number. If the Program specifies a version number of this License which applies to it and "any later version", you have the option of following the terms and conditions either of that version or of any later version published by the Free Software Foundation. If the Program does not specify a version number of this License, you may choose any version ever published by the Free Software Foundation.

10. If you wish to incorporate parts of the Program into other free programs whose distribution conditions are different, write to the author to ask for permission. For software which is copyrighted by the Free Software Foundation, write to the Free Software Foundation; we sometimes make exceptions for this. Our decision will be guided by the two goals of preserving the free status of all derivatives of our free software and of promoting the sharing and reuse of software generally.

#### NO WARRANTY

11. BECAUSE THE PROGRAM IS LICENSED FREE OF CHARGE, THERE IS NO WARRANTY FOR THE PROGRAM, TO THE EXTENT PERMITTED BY APPLICABLE LAW. EXCEPT WHEN OTHERWISE STATED IN WRITING THE COPYRIGHT HOLDERS AND/OR OTHER PARTIES PROVIDE THE PROGRAM "AS IS" WITHOUT WARRANTY OF ANY KIND, EITHER EXPRESSED OR IMPLIED, INCLUDING, BUT NOT LIMITED TO, THE IMPLIED WARRANTIES OF MERCHANTABILITY AND FITNESS FOR A PARTICULAR PURPOSE. THE ENTIRE RISK AS TO THE QUALITY AND

### **LICENSE INFORMATION**

PERFORMANCE OF THE PROGRAM IS WITH YOU. SHOULD THE PROGRAM PROVE DEFECTIVE, YOU ASSUME THE COST OF ALL NECESSARY SERVICING, REPAIR OR CORRECTION.

12. IN NO EVENT UNLESS REQUIRED BY APPLICABLE LAW OR AGREED TO IN WRITING WILL ANY COPYRIGHT HOLDER, OR ANY OTHER PARTY WHO MAY MODIFY AND/OR REDISTRIBUTE THE PROGRAM AS PERMITTED ABOVE, BE LIABLE TO YOU FOR DAMAGES, INCLUDING ANY GENERAL, SPECIAL, INCIDENTAL OR CONSEQUENTIAL DAMAGES ARISING OUT OF THE USE OR INABILITY TO USE THE PROGRAM (INCLUDING BUT NOT LIMITED TO LOSS OF DATA OR DATA BEING RENDERED INACCURATE OR LOSSES SUSTAINED BY YOU OR THIRD PARTIES OR A FAILURE OF THE PROGRAM TO OPERATE WITH ANY OTHER PROGRAMS), EVEN IF SUCH HOLDER OR OTHER PARTY HAS BEEN ADVISED OF THE POSSIBILITY OF SUCH DAMAGES.

END OF TERMS AND CONDITIONS

# **NOTES**

# **NOTES**

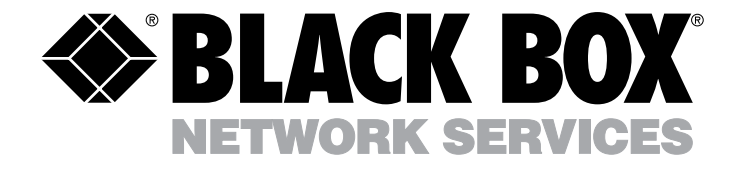

Doc. No. 590-611-501J

### **Customer Support Information:**

For FREE Technical Support 24 hours a day, 7 days a week, call 724-746-5500 or fax 724-746-0746 Mailing address: Black Box Corporation, 1000 Park Dr., Lawrence, PA 15055-1018 World-Wide Web: www.blackbox.com . Email: info@blackbox.com © Copyright 2008. Black Box Corporation. All rights reserved.